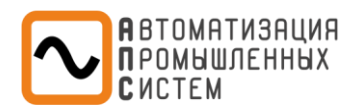

# **МИКРОПРОЦЕССОРНОЕ УСТРОЙСТВО ЦЕНТРАЛЬНОЙ СИГНАЛИЗАЦИИ «МИР 200 ЦС»**

Руководство по эксплуатации **Руководство оператора** АПДЛ.271231.200.РЭ2.ЦС ред. 1

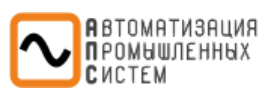

<span id="page-1-0"></span>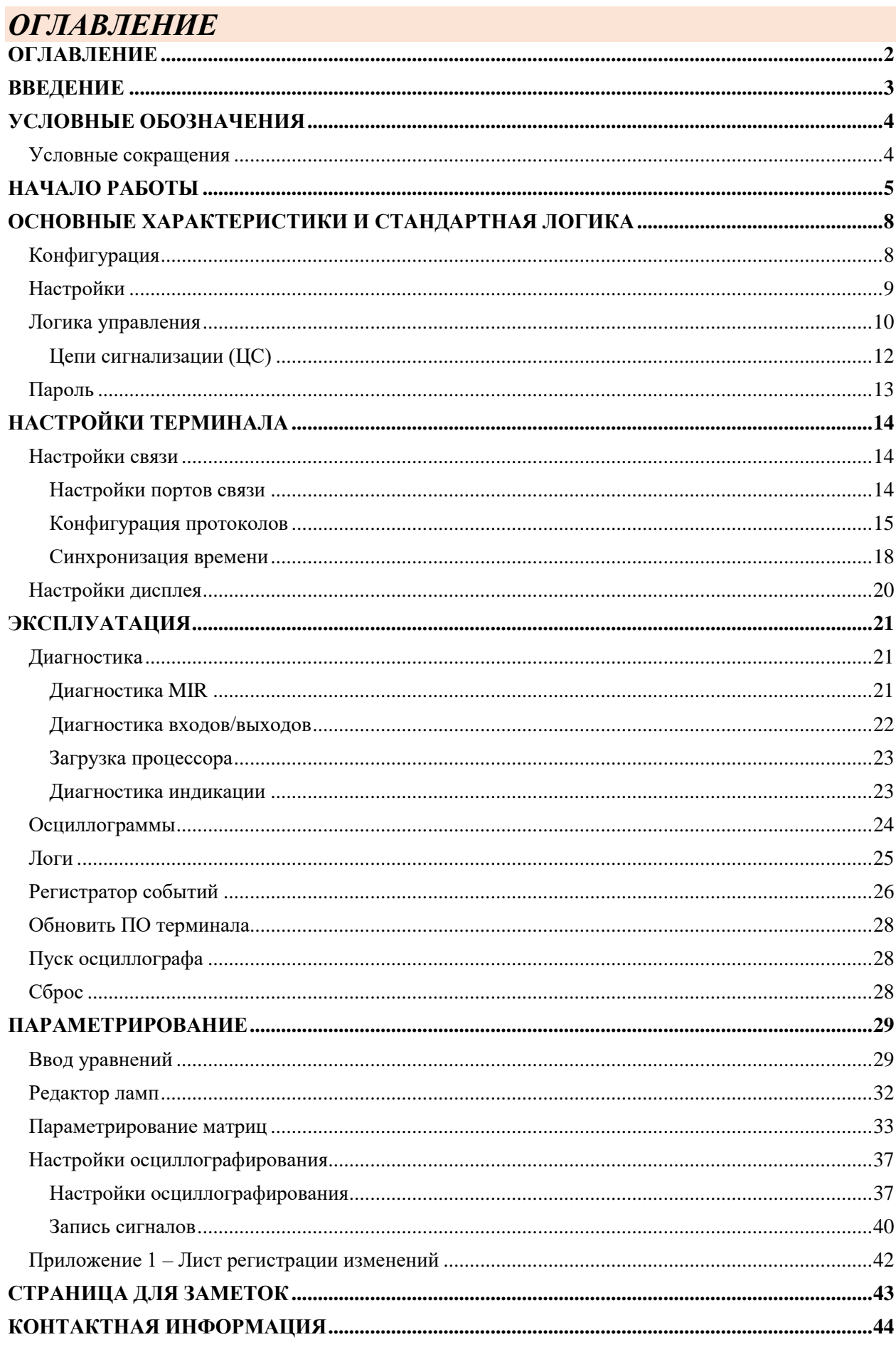

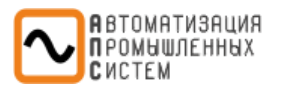

# <span id="page-2-0"></span>*ВВЕДЕНИЕ*

# **ДО ИЗУЧЕНИЯ НАСТОЯЩЕГО РУКОВОДСТВА ПО ЭКСПЛУАТАЦИИ ТЕРМИНАЛ НЕ ВКЛЮЧАТЬ!!!**

Данный документ предназначен, прежде всего, для технических специалистов проектных институтов, и эксплуатационных организаций.

Настоящее руководство по эксплуатации (РЭ) распространяется на микропроцессорные устройства центральной типа **«МИР 200 ЦС»**, его технические характеристики, а также другие сведения, необходимые для правильной эксплуатации комплекса.

**«МИР 200 ЦС»** описано следующими РЭ:

• **АПДЛ.271231.200.РЭ1.ЦС «Руководство по эксплуатации. Общие технические условия»** – содержит технические данные, описание конструктивного исполнения, описание устройства и работы составных частей терминала, указания по эксплуатации и техническому обслуживанию.

• **АПДЛ.271231.200.РЭ2.ЦС «Руководство оператора»** – содержит описание функциональной и логической схемы терминала (взаимодействие блоков логики).

Настоящее РЭ разработано в соответствии с требованиями ТУ 271231-001-60432852-2019.

*В связи с систематически проводимыми работами по совершенствованию изделия в его конструкцию могут быть внесены изменения, улучшающие параметры и качество изделия, не отраженные в настоящем издании. Предприятие-изготовитель оставляет за собой право внесения изменений и улучшений терминала без предварительного уведомления потребителя.*

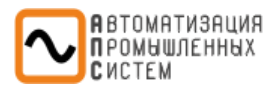

# <span id="page-3-1"></span><span id="page-3-0"></span>*УСЛОВНЫЕ ОБОЗНАЧЕНИЯ*

# *Условные сокращения*

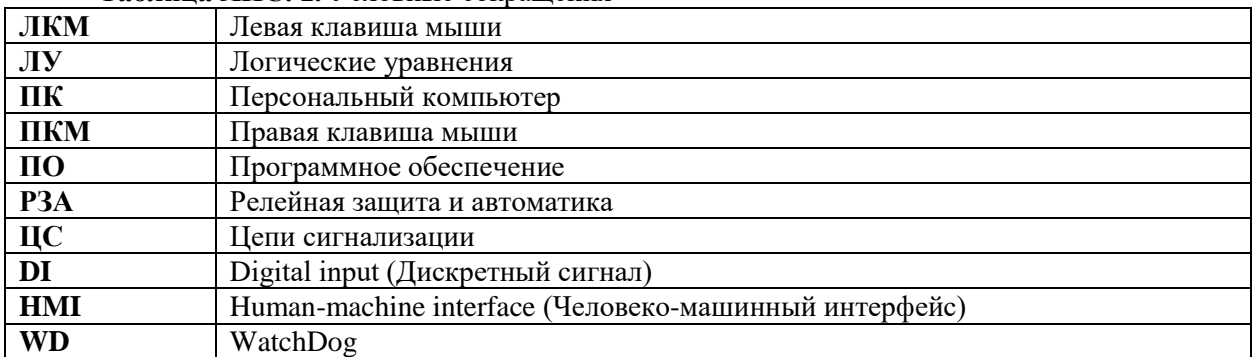

# **Таблица АПС. 1.** Условные сокращения

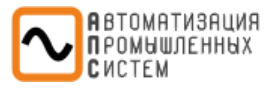

# <span id="page-4-0"></span>*НАЧАЛО РАБОТЫ*

При запуске сервисного ПО «**MIRAPS**» появляется стартовое окно. Пользователь может подключиться к доступным терминалам, либо создать/открыть конфигурацию без подключения к терминалу.

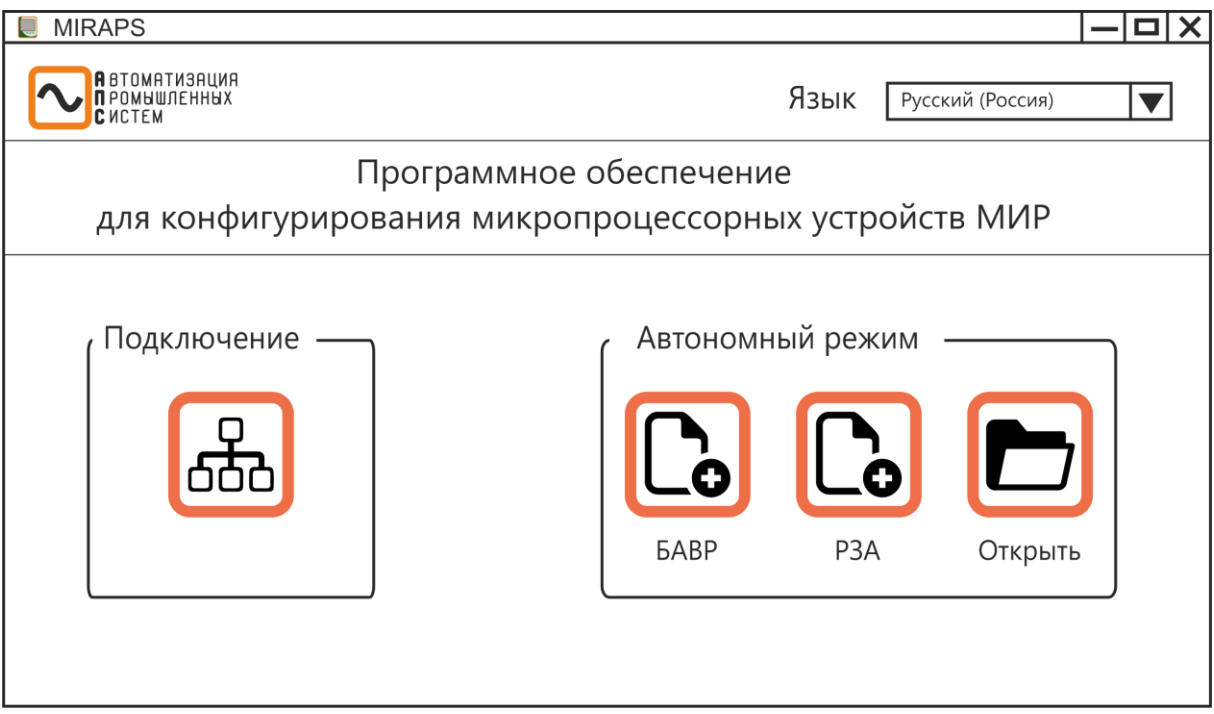

**Рис. АПС. 1. Стартовое окно**

При нажатии на логотип компании открывается на сайт фирмы.

Для смены языка необходимо выбрать требующийся язык из списка в правом верхнем углу окна.

### **Блок «Автономный режим»**

В данном блоке Пользователю доступны 3 функции:

- Создать новую конфигурацию БАВР;
- Создать новую конфигурацию РЗА;
- Открыть существующую конфигурацию (в диалоговом окне требуется указать путь до соответствующего файла).

### **Блок «Подключение»**

При нажатии кнопки «**Подключение**» появляется дополнительное окно «**Подключение терминала**». В окне отображается список доступных терминалов по каналам USB и Ethernet-2, расположенным на задней части терминала. Указный список подгружается автоматически. Отображаются следующие параметры терминалов:

- Серийный номер;
- Статус (свободен/занят);
- Тип терминала;
- Тип схемы;
- Место установки;
- Информация (IP-адрес терминала).

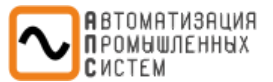

| Серийный номер<br><b>USB</b> |          | Тип терминала      | Тип схемы              | Место установки | Информация         |
|------------------------------|----------|--------------------|------------------------|-----------------|--------------------|
|                              | Статус   |                    |                        |                 |                    |
| 00001                        | Свободен | <b>M</b> IP100     | P3A Tun 1              |                 | XXX.XXX.XX.XXX:XXX |
| 00002                        | Занят    | <b>M</b> IP200     | БАВР Тип 2             | Место установки | XXX.XXX.XX.XXX:XXX |
| Ethernet                     |          |                    |                        |                 |                    |
| 00003                        | Свободен | M <sub>MP100</sub> | P <sub>3</sub> A Тип 1 |                 | XXX.XXX.XX.XXX:XXX |
| 00004                        | Свободен | <b>M</b> IP100     | P <sub>3</sub> A Тип 1 | Место установки | XXX.XXX.XX.XXX:XXX |
| 00005                        | Свободен | <b>M</b> IP100     | P <sub>3</sub> A Тип 1 |                 | XXX.XXX.XX.XXX:XXX |

**Рис. АПС. 2. Окно «Подключение терминала»**

Так же возможно ручное подключение по Ethernet или COM-порту. Для ручного подключения по Ethernet требуется ввести следующие данные терминала:

- IP-адрес;
- Порт (по умолчанию 502);
- Таймаут (по умолчанию 1000 мс).
- Для подключения через COM-порт требуются задать следующие данные:
	- Порт связи (выбрать из списка);
	- Скорость данных (выбрать из списка);
	- Адрес устройства (по умолчанию 10).

После ввода всех данных нажать кнопку «**Подключиться**».

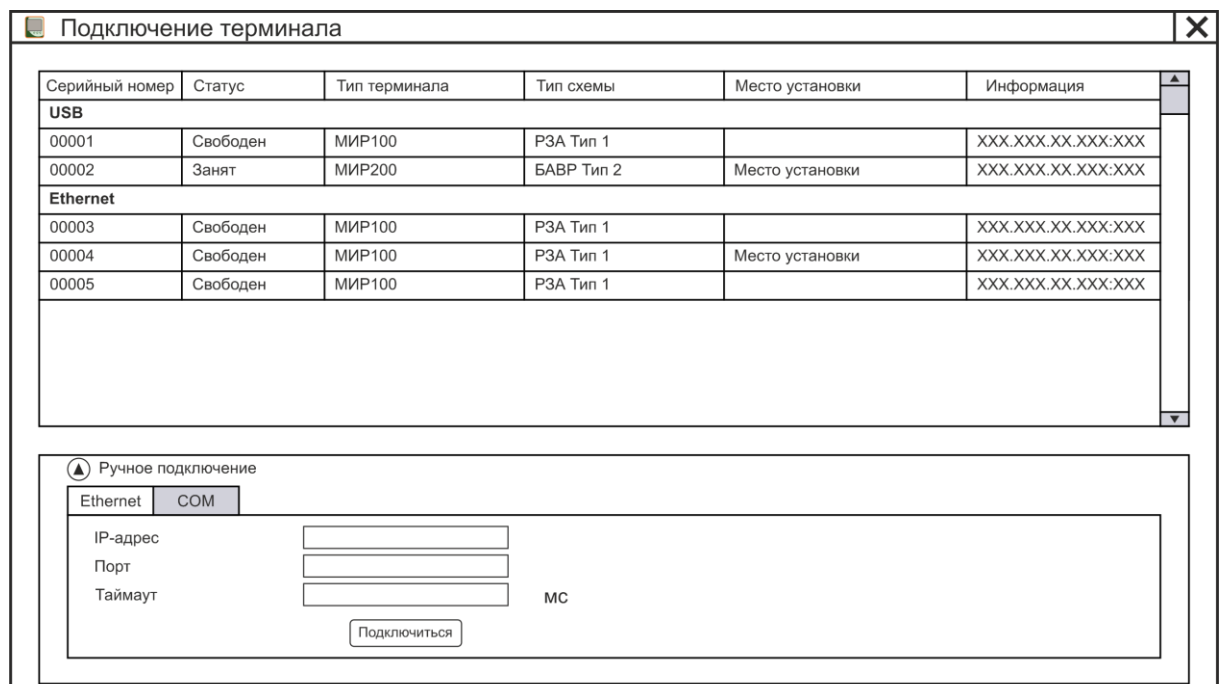

**Рис. АПС. 3. Окно ручного подключения терминала по Ethernet**

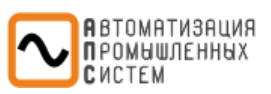

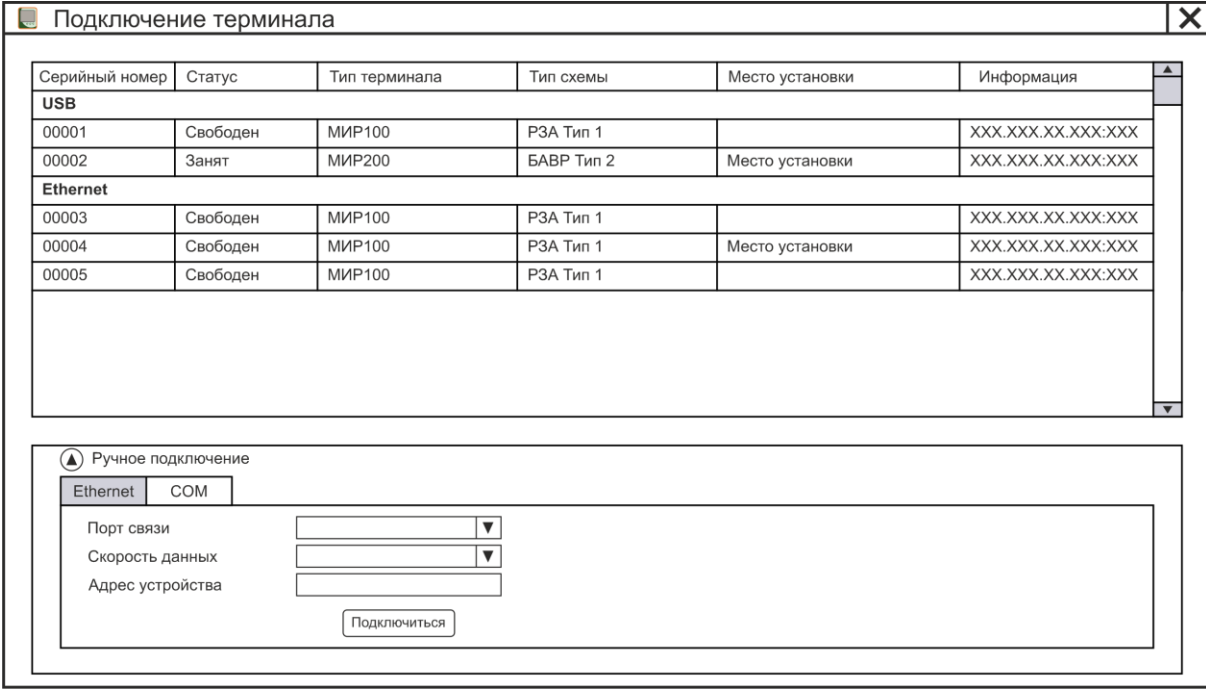

**Рис. АПС. 4. Окно ручного подключения терминала по COM-порту**

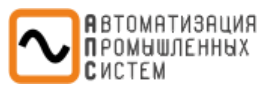

# <span id="page-7-0"></span>*ОСНОВНЫЕ ХАРАКТЕРИСТИКИ И СТАНДАРТНАЯ ЛОГИКА*

<span id="page-7-1"></span>Данный раздел служит для ввода основных параметров терминала.

# *Конфигурация*

Вкладка служит для ввода общих данных об используемом терминале.

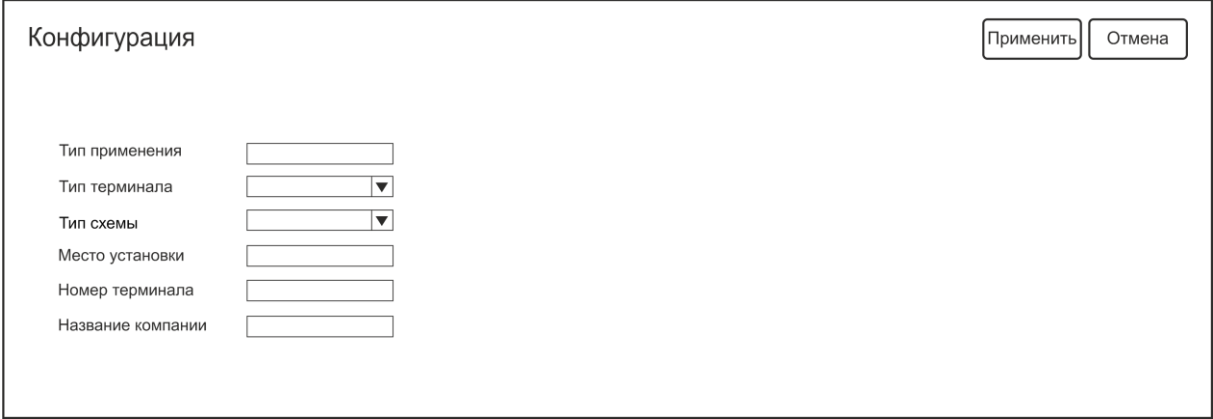

### **Рис. АПС. 5. Окно вкладки «Конфигурация»**

### **«Тип применения»**

Неактивная строка. Отображает выбранную ранее в стартовом окне ПО **«MIRAPS»** конфигурацию (РЗА/БАВР).

### **Выпадающий список «Тип терминала»**

Определяет тип выбранного терминала и соответствующее им количество аналоговых и дискретных плат.

### **Выпадающий список «Тип схемы»**

Определяет тип схемы:

- Тип 1 Релейная защита ввода (фидер, секционный выключатель (СВ)). Соответствует типу терминала – **«МИР 100»**.
- Тип 2 Дифференциальная защита трансформатора. Соответствует типу терминала **«МИР 200»**.
- Тип 3 Дифференциальная защита электрических машин. Соответствует типу терминала **«МИР 200»**.
- Тип 4 Устройство синхронной коммутации. Соответствует типу терминала **«МИР 100»**.
- Тип 5 Центральная аварийная сигнализация. Соответствует типу терминала **«МИР 200»**.

### **«Место установки»**

При необходимости указывается место установки терминала. Необязательное для заполнения редактируемое поле.

Например: ЦРП-10кВ В1.

### **«Номер терминала»**

Рекомендуется указывать номер используемого терминала, согласно прилагаемой документации производителя. Значение по умолчанию – 1. При необходимости номер заменяется на требуемый. Необязательное для заполнения редактируемое поле.

### **«Название компании»**

При необходимости заносится требуемое наименование компании. Значение по умолчанию – **ООО "АПС"**. Необязательное для заполнения редактируемое поле.

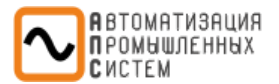

# *Настройки*

<span id="page-8-0"></span>Вкладка служит для ввода данных сети и основных параметров терминала. В левой части окна графически отображаются введенные параметры.

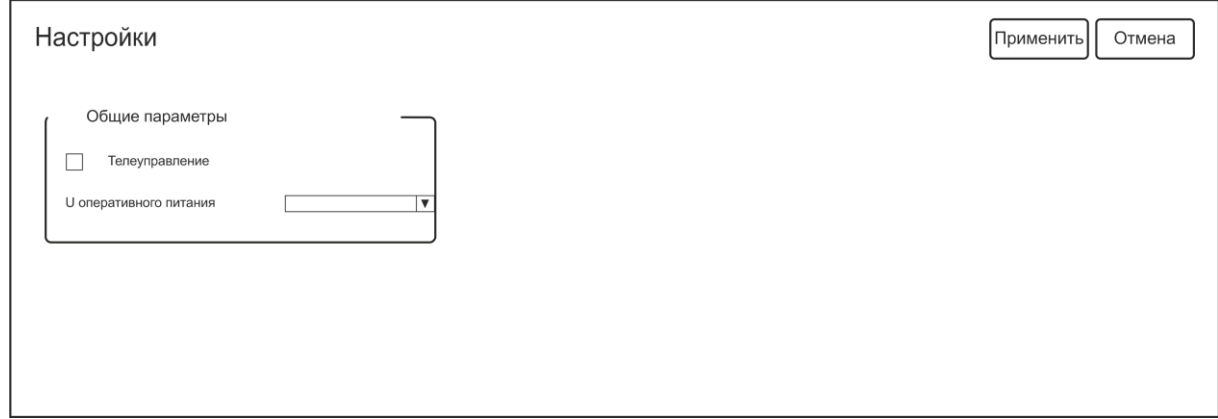

### **Рис. АПС. 6. Окно вкладки «Настройки»**

# **Блок «Общие параметры»**

Блок служит для ввода общих данных сети и основных параметров терминала.

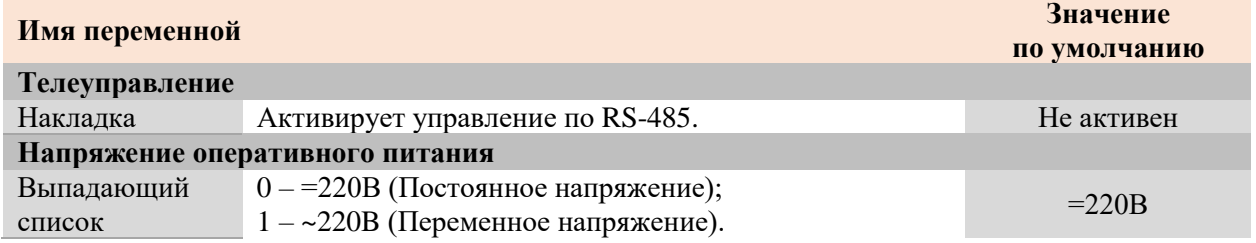

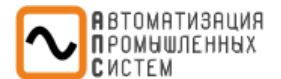

# *Логика управления*

# <span id="page-9-0"></span>Вкладка служит для параметрирования дискретных входов/выходов.

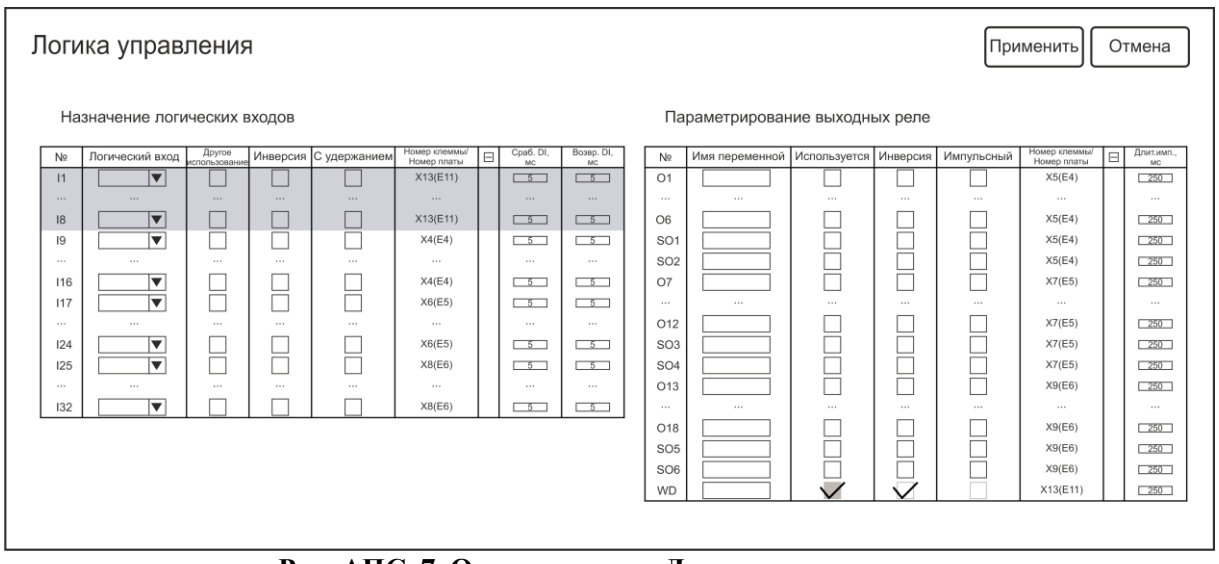

**Рис. АПС. 7. Окно вкладки «Логика управления»**

# **Блок «Назначение логических входов»**

Блок предназначен для параметрирования дискретных входов. В терминале **«МИР 200»**, используется 32 входа.

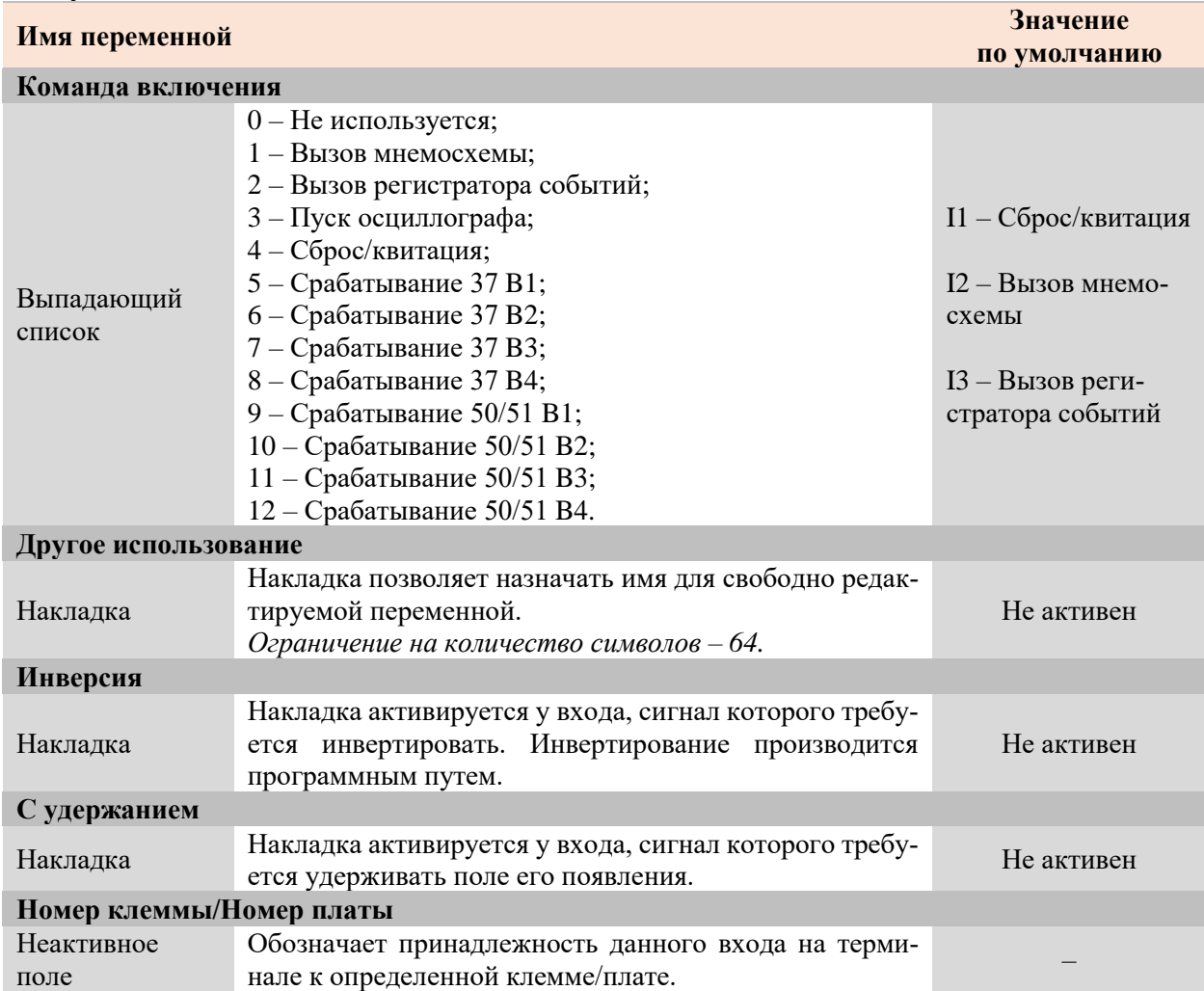

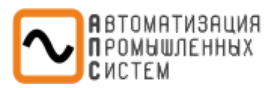

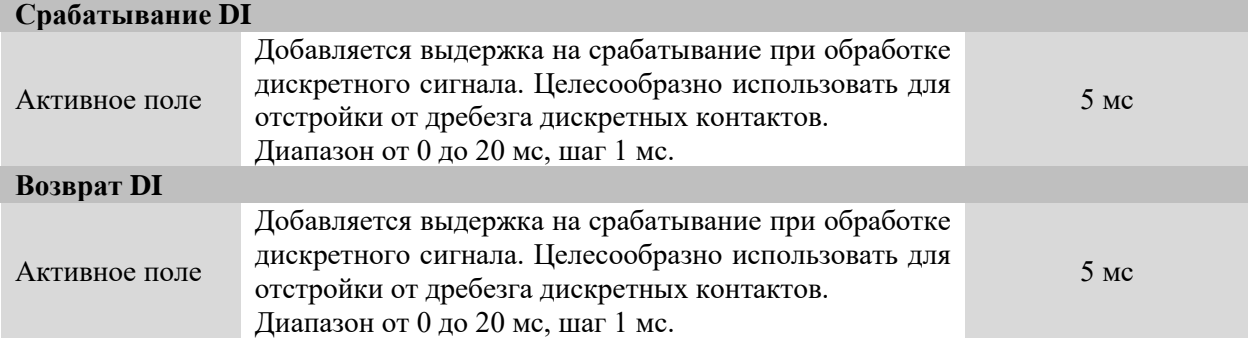

# **Блок «Параметрирование выходных реле»**

Блок предназначен для параметрирования дискретных выходов. В терминале **«МИР 200»**, используется 24 выходов:

- 18 выходов с электромагнитными реле (О1-О18);
- 6 выхода с твердотельными реле (SO1-SO6).

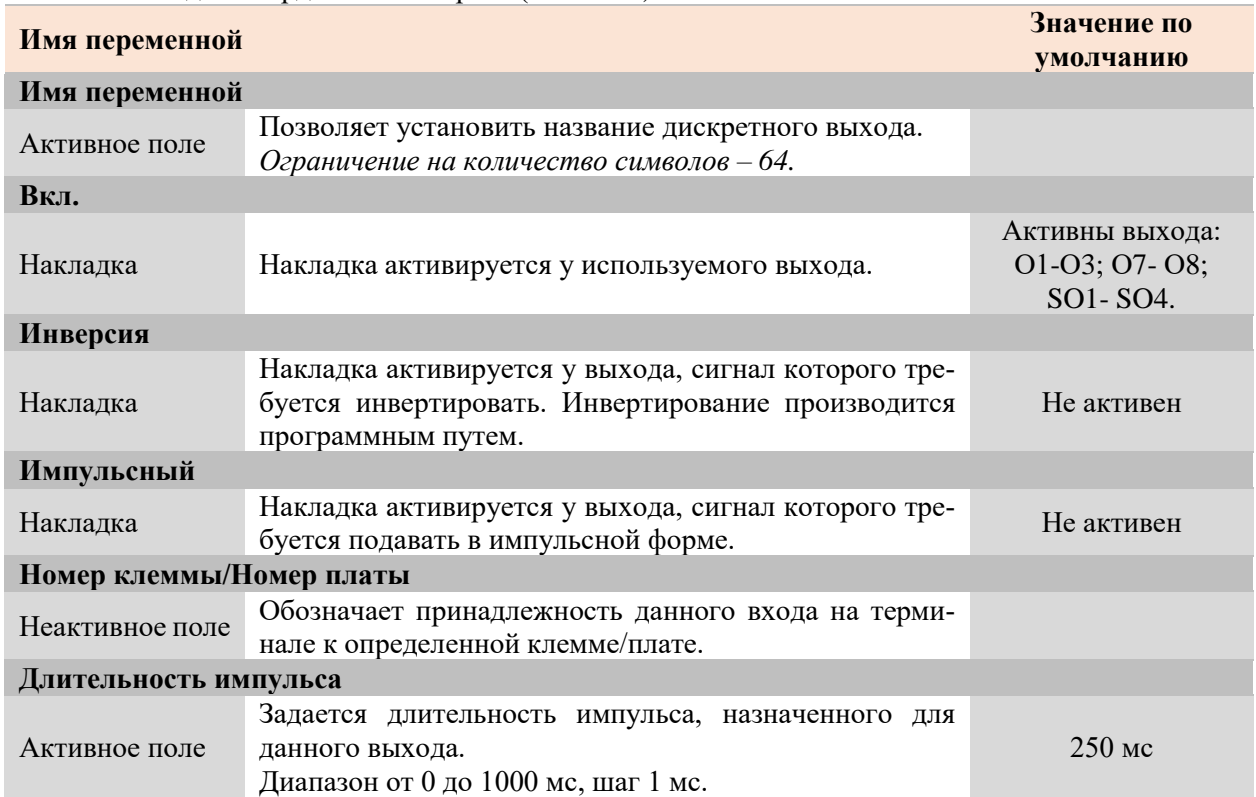

<span id="page-11-0"></span>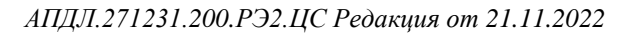

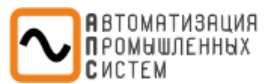

# *Цепи сигнализации (ЦС)*

### **Работа блока «КЗ в цепях центральной сигнализации»**

Сигнал «КЗ в цепях ЦС» формируется при наличии внешнего дискретного сигнала срабатывания МТЗ на любой из шинок более 5 секунд.

# **Работа блока «Обрыв в цепях центральной сигнализации»**

Сигнал «Обрыв в цепях ЦС» формируется при наличии внешнего дискретного сигнала срабатывания ЗМТ на любой из шинок более 5 секунд.

# **Работа блока «Неисправность центральной сигнализации»**

Сигнал «Неисправность ЦС» формируется при появлении сигнала о КЗ или обрыве в цепях центральной сигнализации.

### **Переменные**

### **Таблица Цепи сигнализации. 1.** Матрица входных и выходных логических переменных

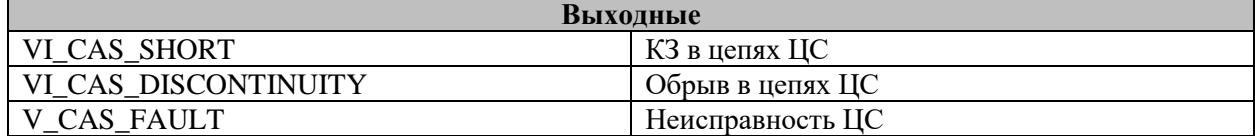

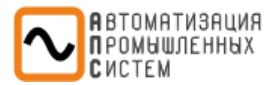

*Пароль*

<span id="page-12-0"></span>Вкладка служит для ввода, изменения или сброса пароля. Для доступа к изменениям параметров терминала (в подключенном режиме) в какой-либо вкладке, необходимо ввести пароль. Пароль требуется ввести один раз за сеанс.

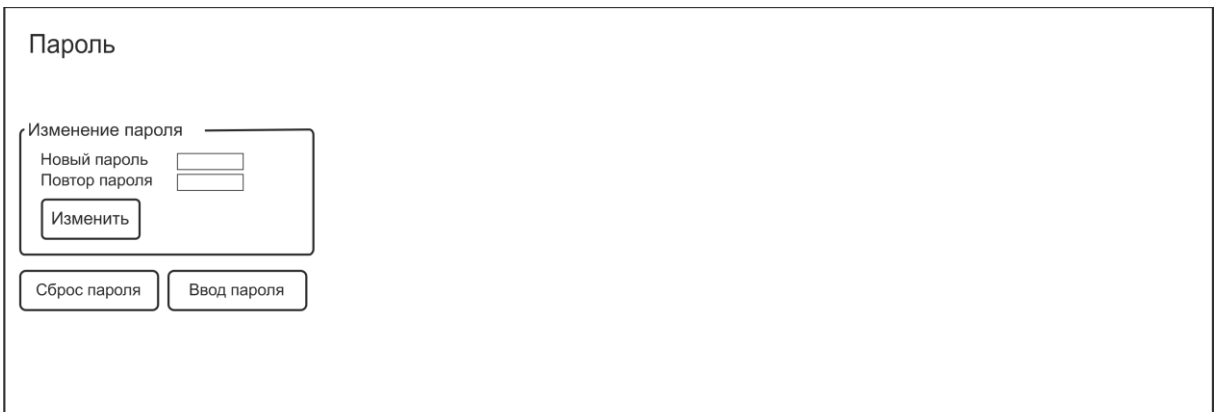

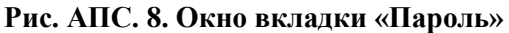

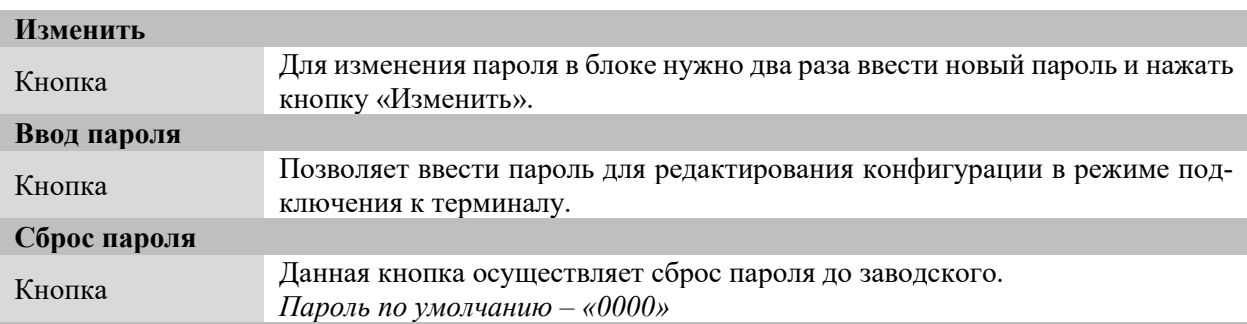

Для Пользователя доступны три режима работы с файлом конфигурации через сервисное ПО **«MIRAPS»** в режиме подключения к терминалу:

- **Режим просмотра**. Пользователь не вносит изменения в файл конфигурации. Пароль в данном случае не требуется.
- **Режим редактирования** *(с предварительным вводом пароля)*. Для входа в данный режим пользователь должен войти во вкладку «**Пароль**» и в блоке «**Ввод пароля**» ввести пароль, действующий для данного файла конфигурации (по умолчанию или пользовательский). При нажатии кнопки «**Ввод**» и правильно введенном пароле пользователь может вносить любые изменения в файл конфигурации и загружать его в терминал без дополнительных действий. *Если сеанс связи с терминалом прерывался по каким-либо причинам, то для входа в режим редактирования необходимо повторить процедуру.*
- **Режим редактирования** *(без предварительного ввода пароля)*. В данном режиме работы пользователь редактирует файл конфигурации без предварительного ввода пароля в блоке «**Ввод пароля**». При изменении данных файла конфигурации (после нажатия кнопки «**Применить**») происходит их загрузка в терминал. Изменение данных сопровождается вводом пароля, также его ввод требуется при входе в окно «**Диагностика**», и сбросе счетчиков энергии.

*Примечание: Загрузить заранее подготовленный и открытый Пользователем файл конфигурации можно в подключенном режиме нажатием кнопки «Загрузить в терминал» (раздел меню «Файл»).*

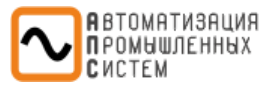

# <span id="page-13-0"></span>*НАСТРОЙКИ ТЕРМИНАЛА*

<span id="page-13-1"></span>Раздел используется для параметрирования каналов связи с терминалом.

# *Настройки связи*

Раздел служит для параметрирования каналов связи.

# *Настройки портов связи*

<span id="page-13-2"></span>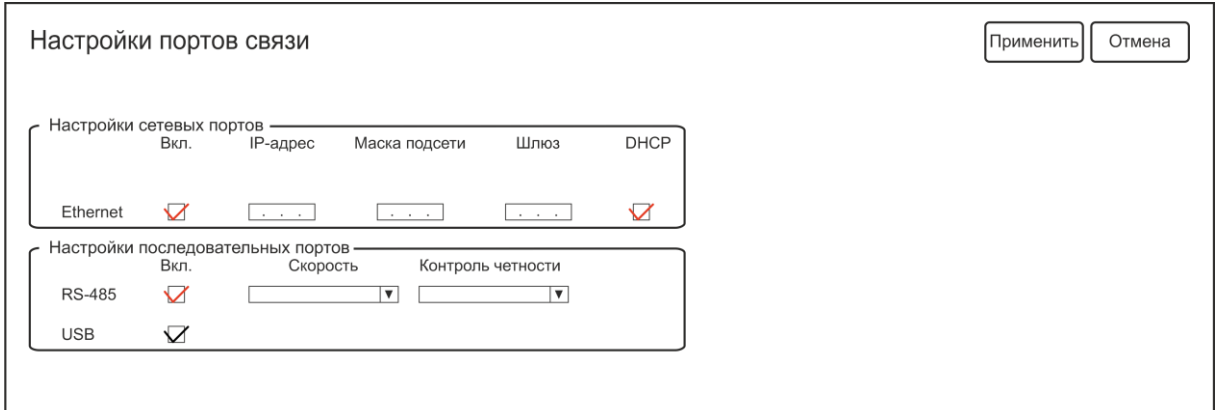

# **Рис. АПС. 9. Окно вкладки «Настройки портов связи»**

### **Блок «Настройки Ethernet»**

В данном блоке осуществляется настройка портов связи Ethernet.

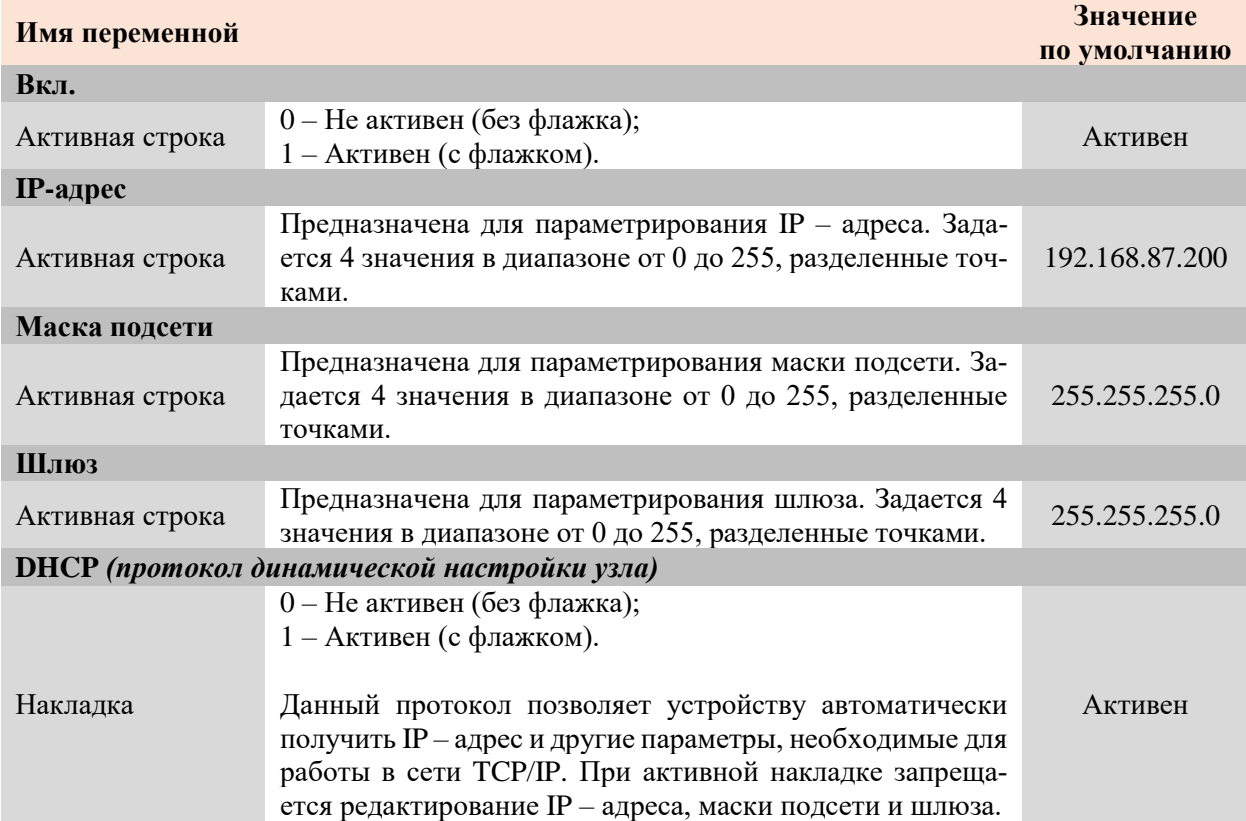

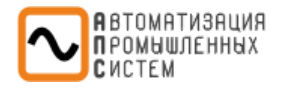

# **Блок «Настройки последовательных портов»**

В данном блоке осуществляется настройка порта связи RS-485.

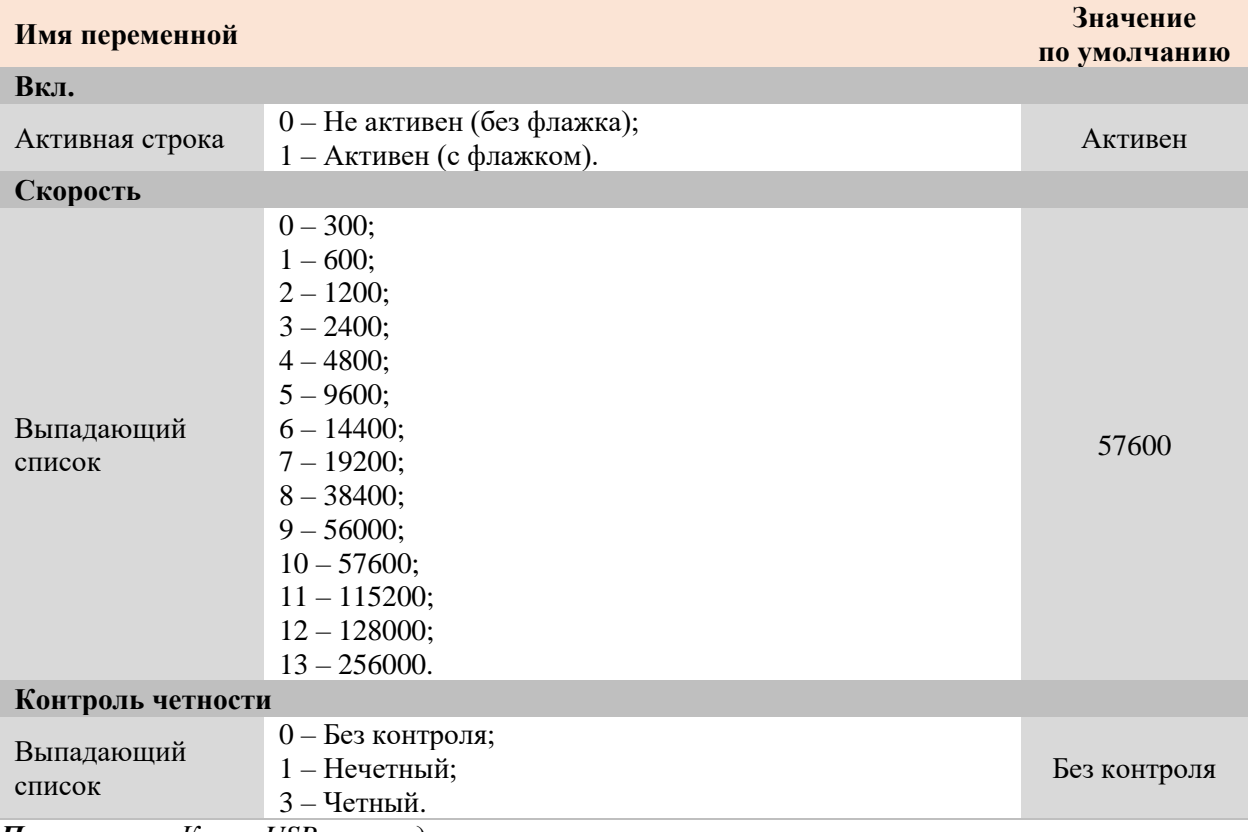

<span id="page-14-0"></span>*Примечание: Канал USB нельзя деактивировать.*

# *Конфигурация протоколов*

# **SNTP**

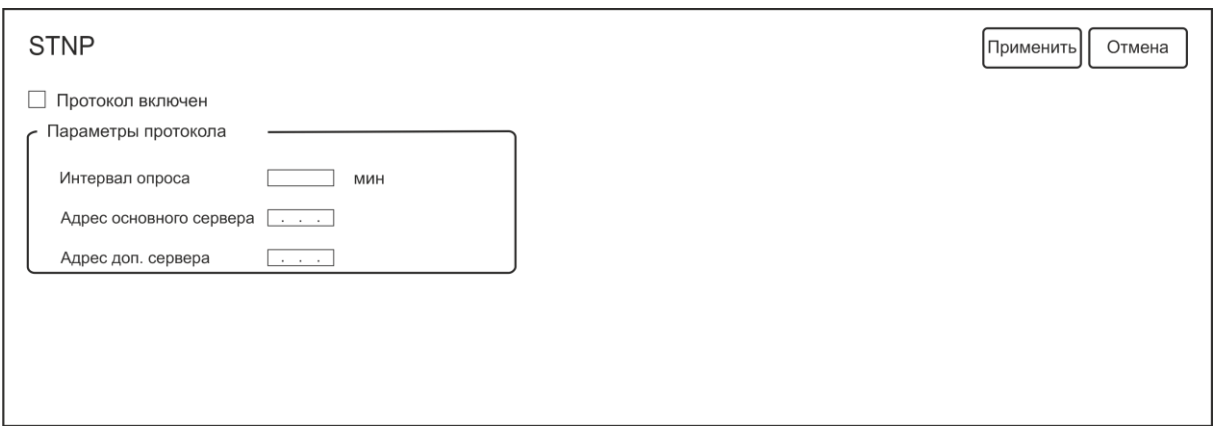

# **Рис. АПС. 10. Окно вкладки «SNTP»**

В данном блоке осуществляется активация протокола SNTP (Simple Network Time Protocol).

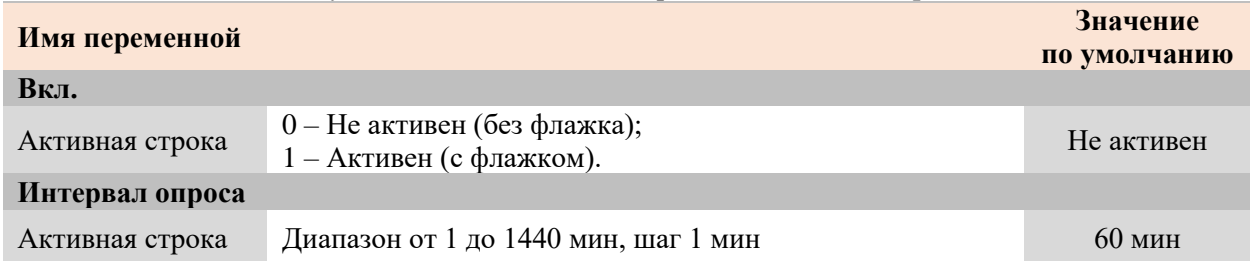

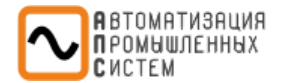

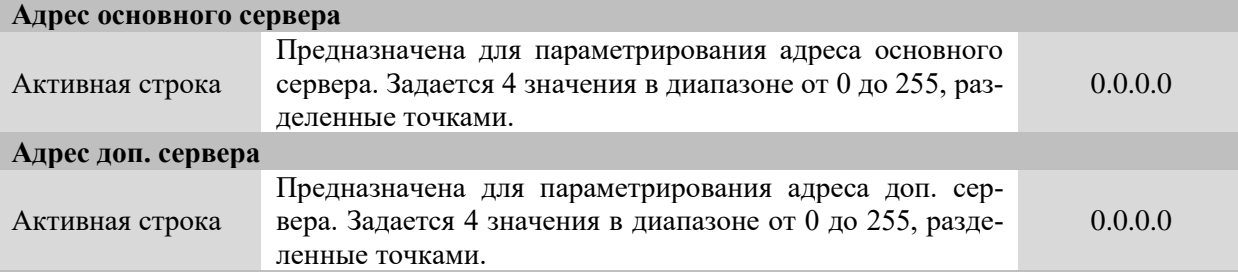

# **ModbusRTU**

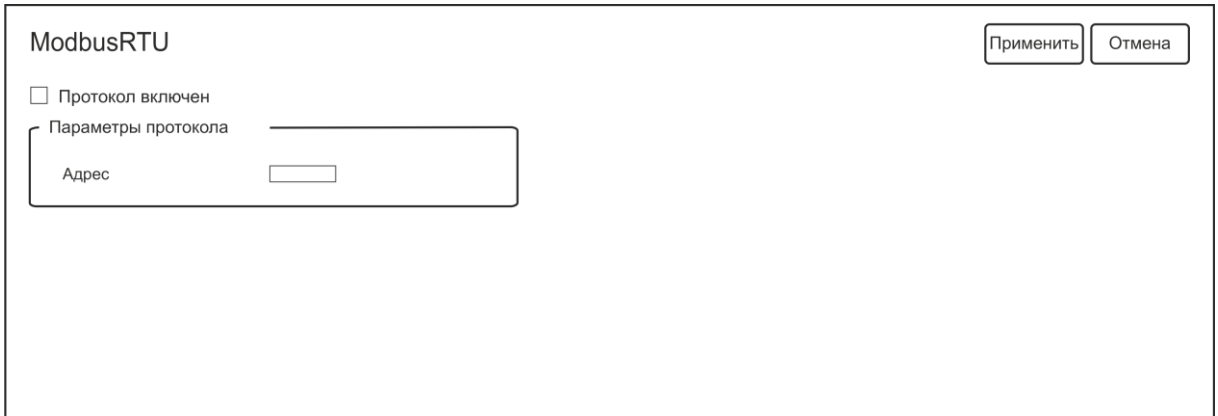

# **Рис. АПС. 11. Окно вкладки «ModbusRTU»**

В данном блоке осуществляется активация протокола ModbusRTU.

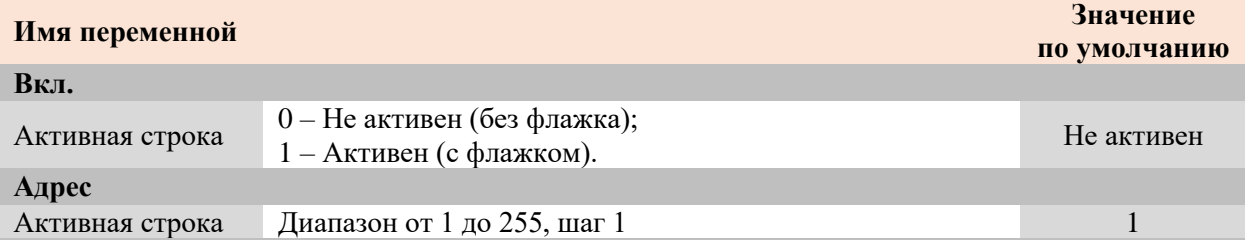

# **ModbusTCP**

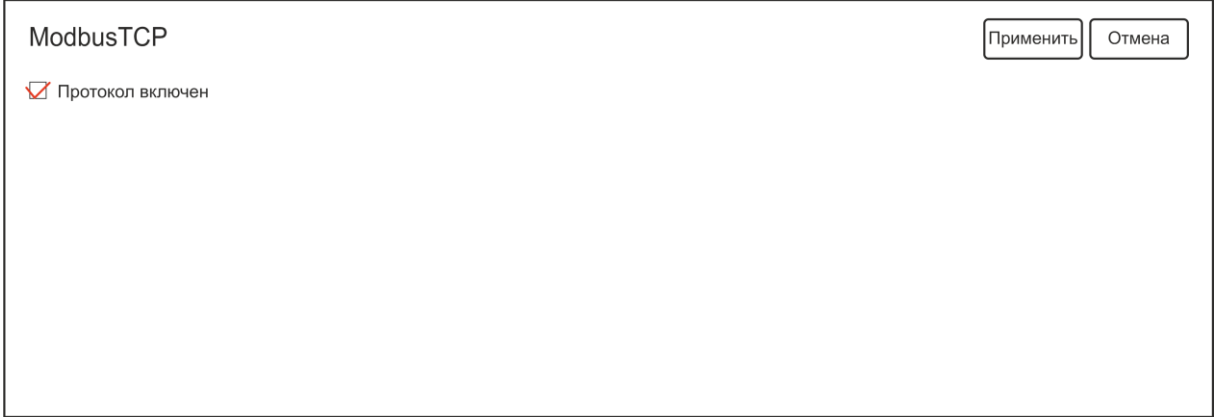

# **Рис. АПС. 12. Окно вкладки «ModbusTCP»**

В данном блоке осуществляется активация протокола ModbusTCP.

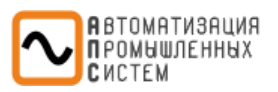

í

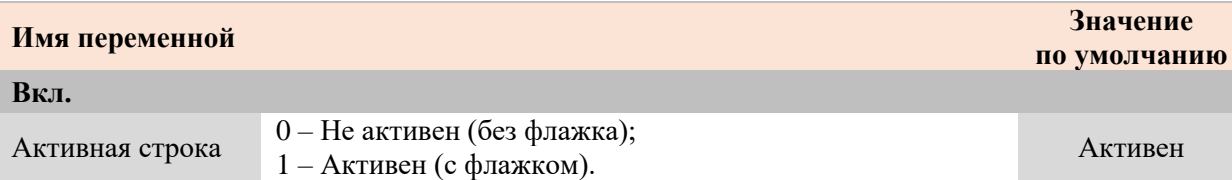

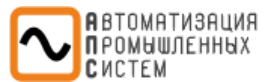

# *Синхронизация времени*

<span id="page-17-0"></span>Вкладка служит для обеспечения программной синхронизации времени и указания часового пояса.

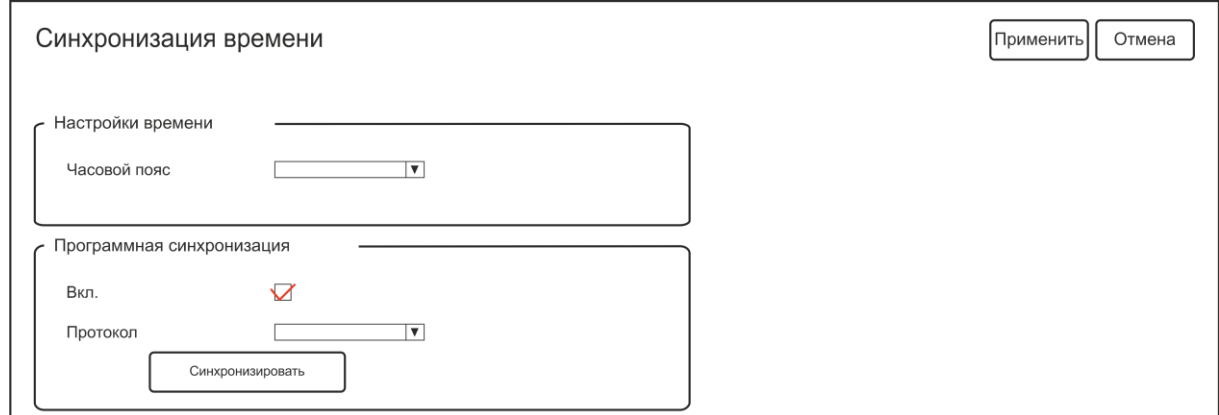

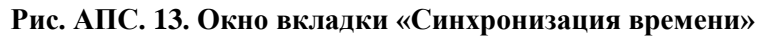

### **Блок «Настройка времени»**

В данном блоке осуществляется настройка часового пояса.

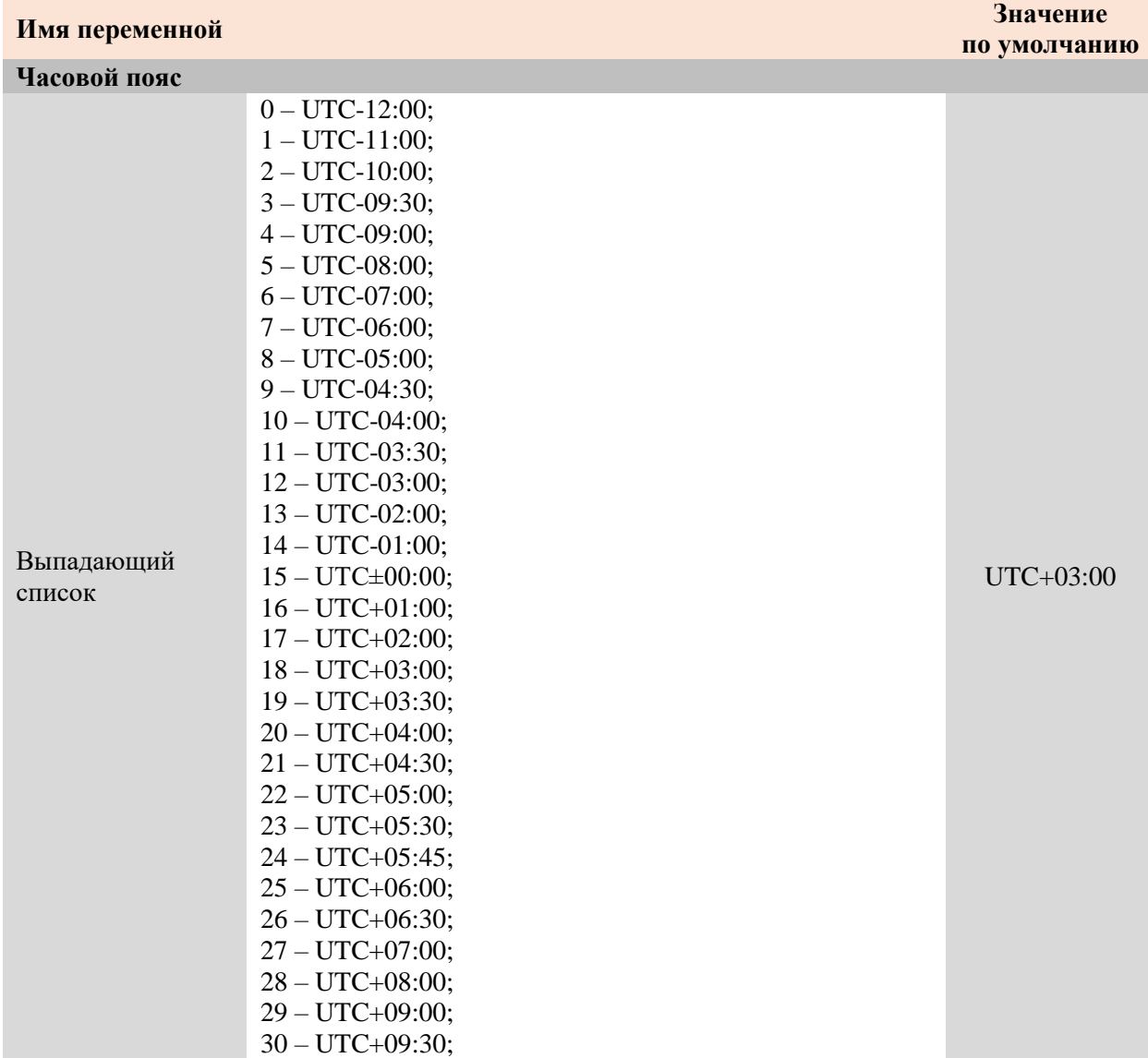

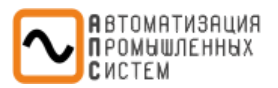

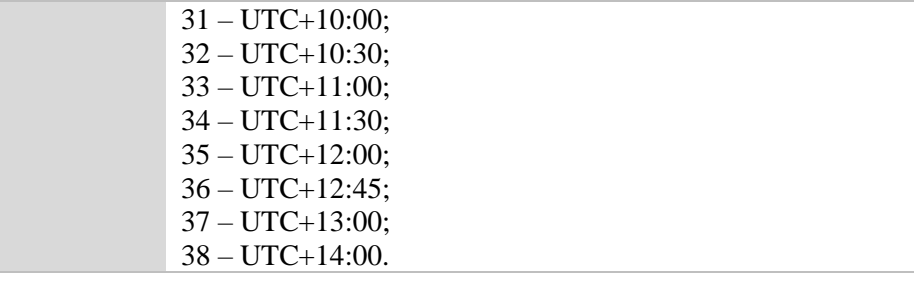

### **Блок «Программная синхронизация»**

В данном блоке осуществляется активация программной синхронизации.

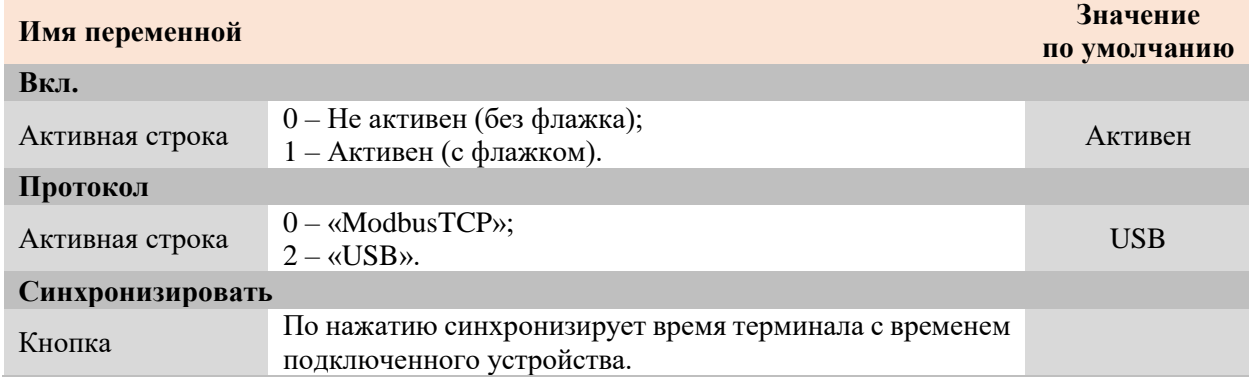

<span id="page-19-0"></span>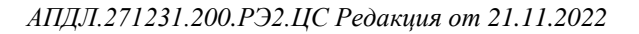

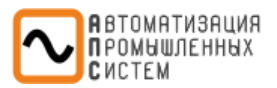

# *Настройки дисплея*

Вкладка служит для настройки режима работы дисплея.

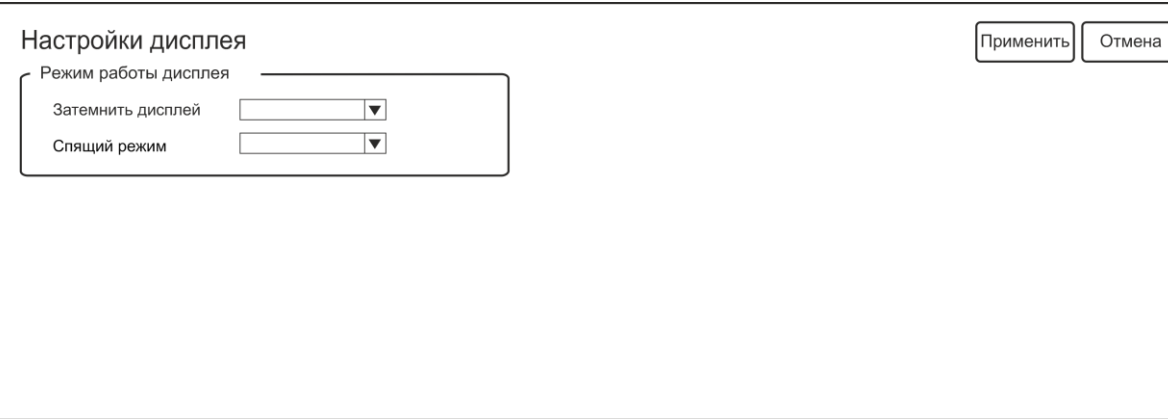

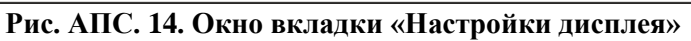

**Блок «Режим работы дисплея»**

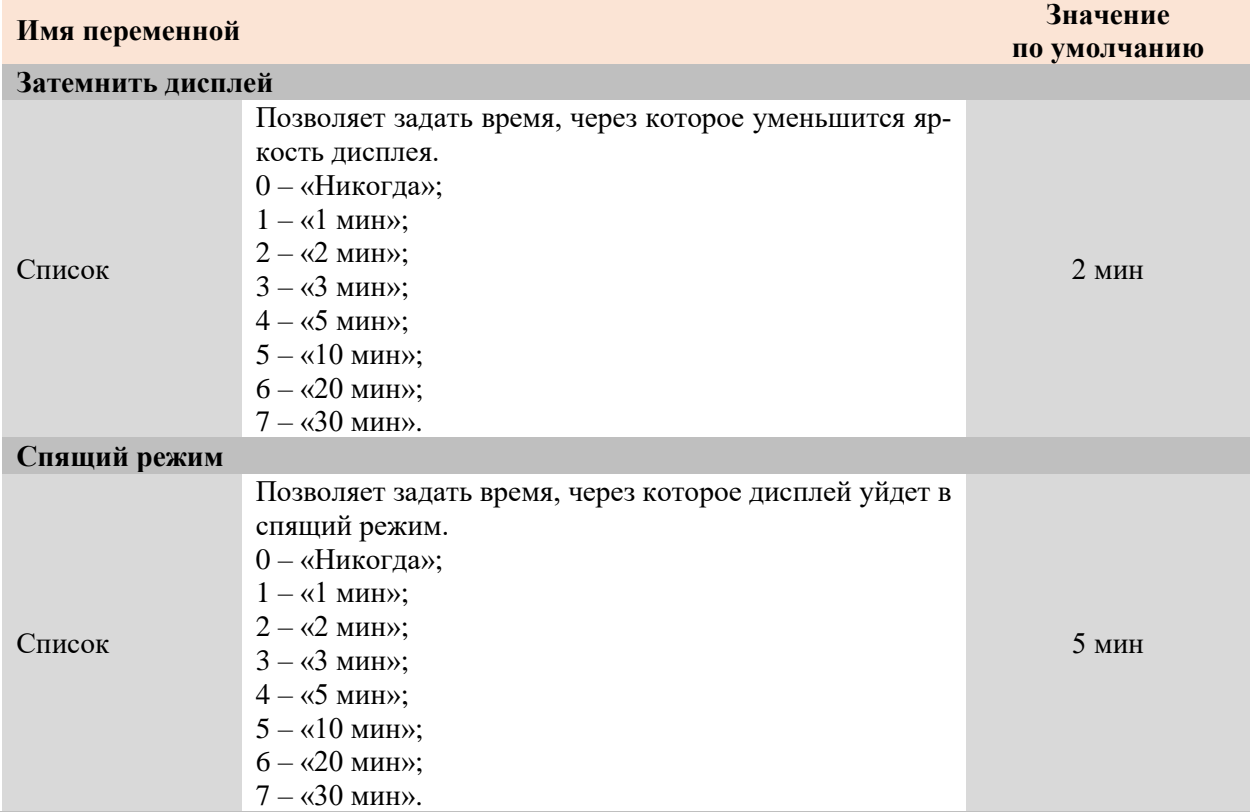

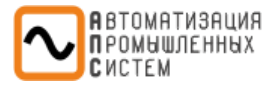

# <span id="page-20-0"></span>*ЭКСПЛУАТАЦИЯ*

Раздел используется для подачи команд на терминал и получения обратных данных (состояние терминала, измерений с аналоговых каналов, состояния дискретных входов и прочее).

### <span id="page-20-1"></span>**Разделы становятся доступными для работы только в подключенном к терминалу состоянии.**

# *Диагностика*

# *Диагностика MIR*

<span id="page-20-2"></span>Окно **«Диагностика MIR»** позволяет увидеть текущее состояние терминала и его параметров.

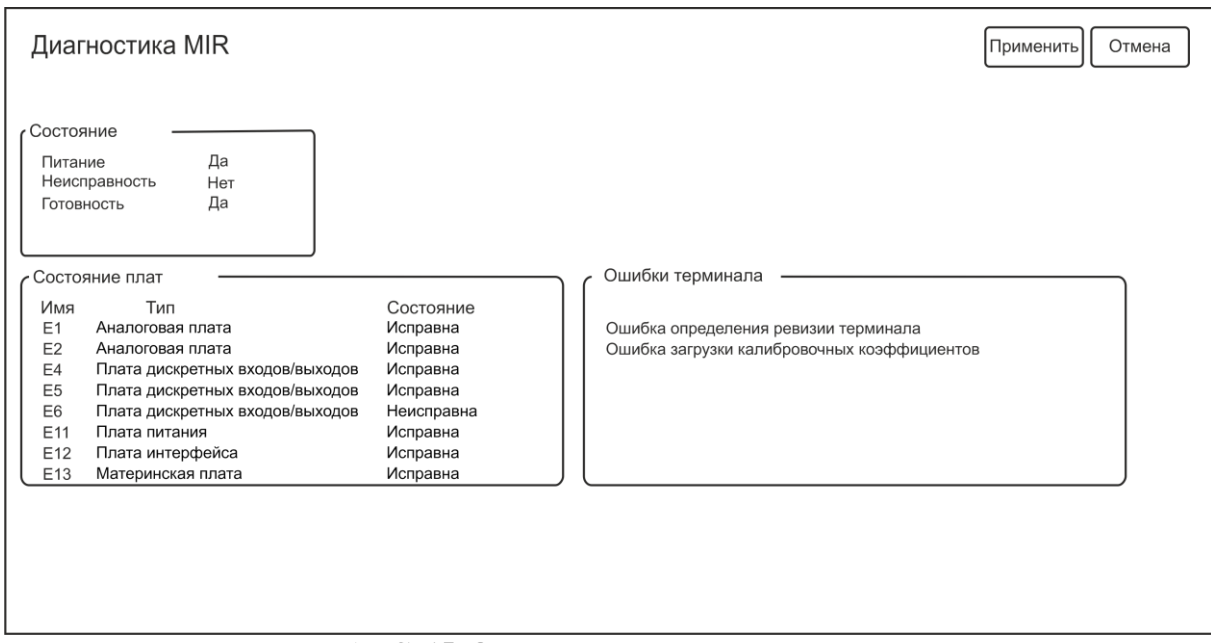

### **Рис. АПС. 15. Окно вкладки «Диагностика MIR»**

### **Блок «Состояние»**

В данном блоке отображается основные параметры состояния терминала:

- **«Питание»** состояние подключения к цепям оперативного питания.
- **«Неисправность»** наличие неисправности в терминале.
- **«Готовность»** отсутствие неисправностей в терминале. Данные параметры так же отображаются светодиодами на лицевой панели.

### **Блок «Состояние плат»**

В данном блоке отображается имя, тип и состояние всех используемых плат.

### **Блок «Ошибки терминала»**

В данном блоке отображается описания ошибок, возникающих в терминале.

### **Таблица Диагностика MIR. 1.** Список ошибок терминала

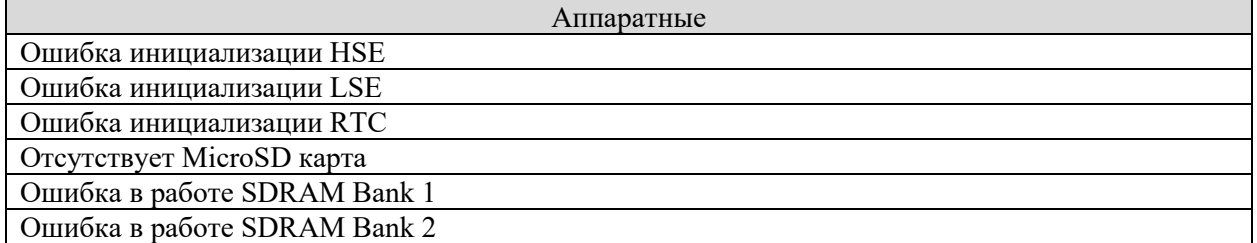

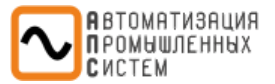

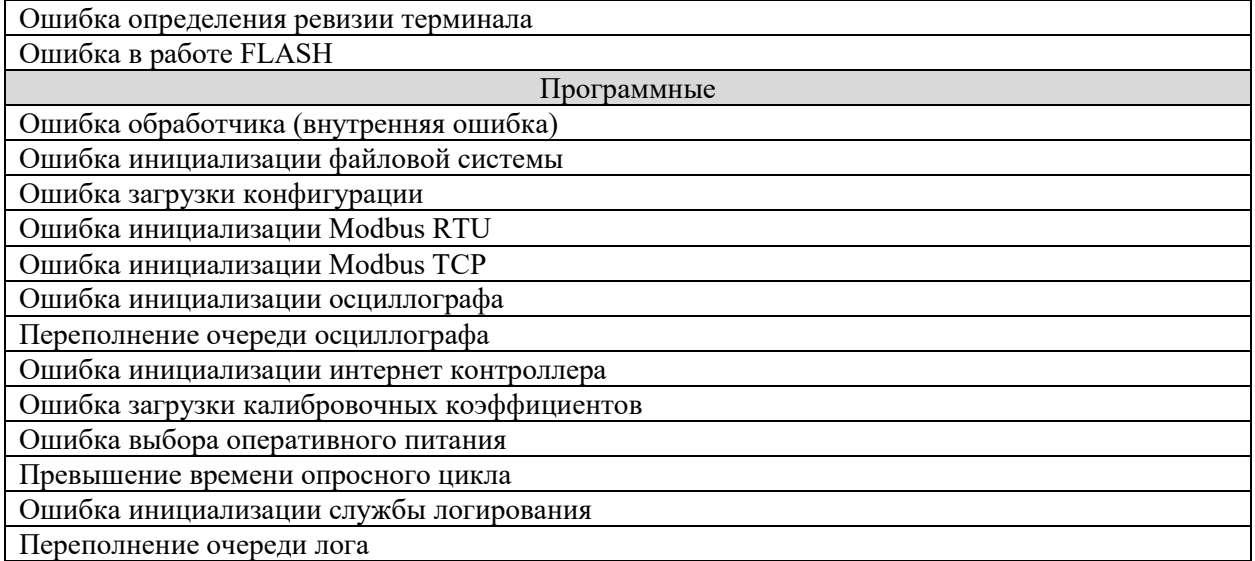

# *Диагностика входов/выходов*

В данном блоке тестируются:

<span id="page-21-0"></span>**Входа**. При подаче сигнала на вход терминала соответствующий вход загорится желтым цветом. **Выхода**. Выходное реле замыкается по однократному нажатию ЛКМ и загорается желтым цветом. **WD.** Отображает положение WatchDog. При нажатии кнопки положение контакта меняется на противоположенное.

Используемые входные и выходные сигналы также отображаются справа в табличной форме вместе с принятыми для них наименованиями.

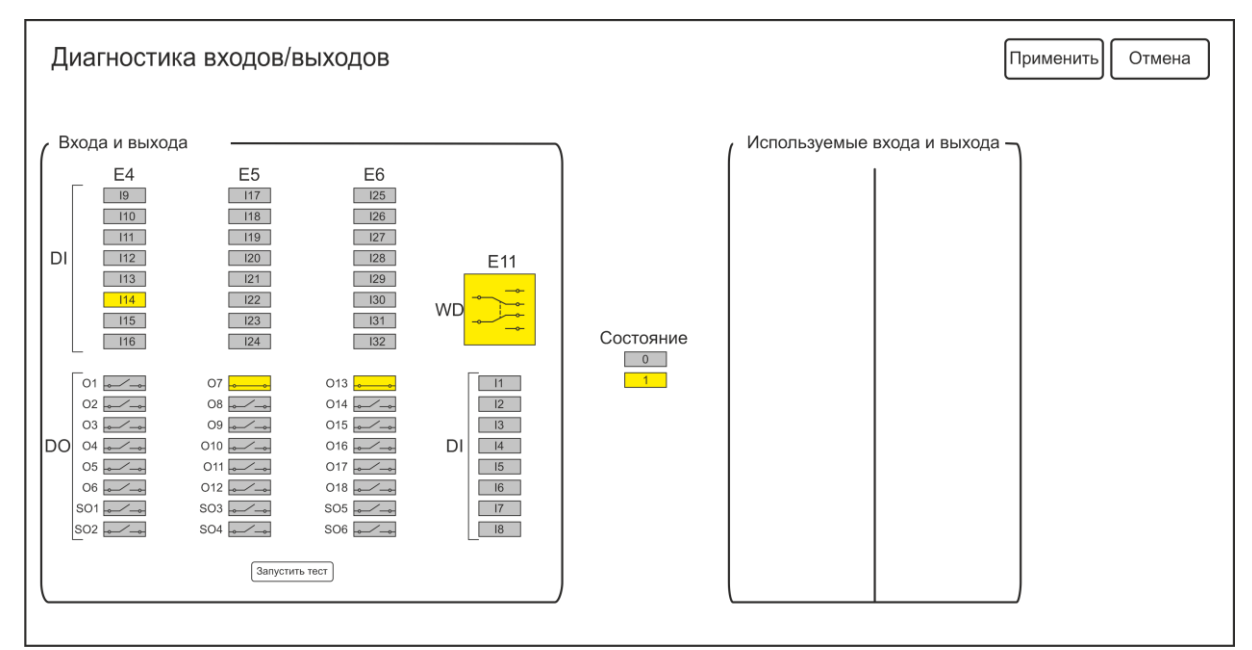

**Рис. АПС. 16. Окно вкладки «Диагностика входов/выходов»**

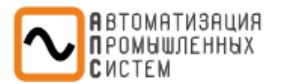

# *Загрузка процессора*

<span id="page-22-0"></span>Данный раздел предназначен для оценки загруженности работы терминала при заданной конфигурации\*. В окне отображается процент загрузки каждой выборки от максимально допустимого времени. Приводятся следующие параметры:

- Текущая загрузка;
- Минимальная загрузка;
- Максимальная загрузка.

*\*Примечание: Рекомендуемая максимальная нагрузка терминала не должна превышать 70%. При нагрузке более 90% работа устройства запрещается.*

# *Диагностика индикации*

<span id="page-22-1"></span>В данном блоке по нажатию кнопки **«Запустить тест»** производится автоматическая проверка ламп L1-L16 на лицевой стороне терминала. Пользователю необходимо только наблюдать за непосредственной подсветкой ламп во время проверки.

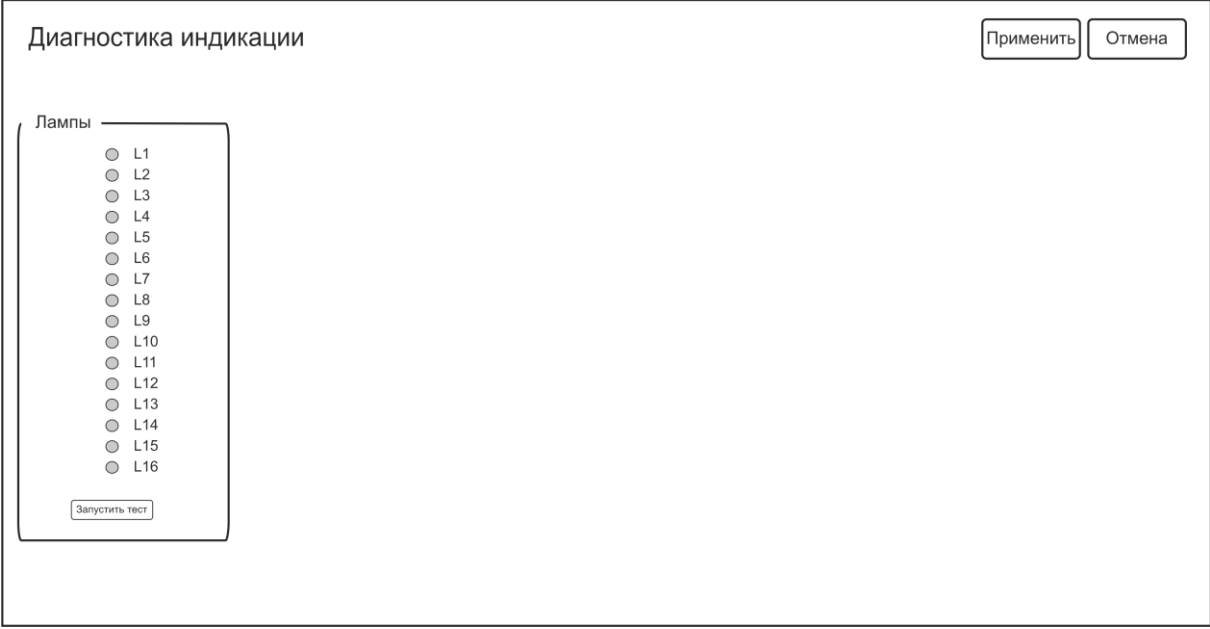

**Рис. АПС. 17. Окно вкладки «Диагностика индикации»**

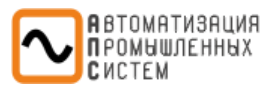

# *Осциллограммы*

<span id="page-23-0"></span>Вкладка служит для просмотра списка осциллограмм и для возможной их загрузки на ПК.

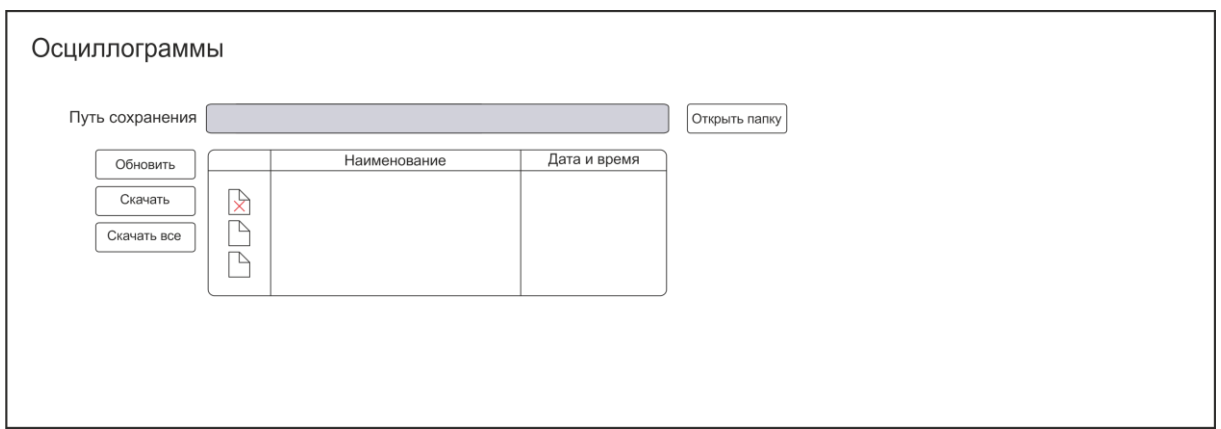

# **Рис. АПС. 18. Окно вкладки «Осциллограммы»**

**Таблица Осциллограммы. 1.** Описание функционала кнопок экрана

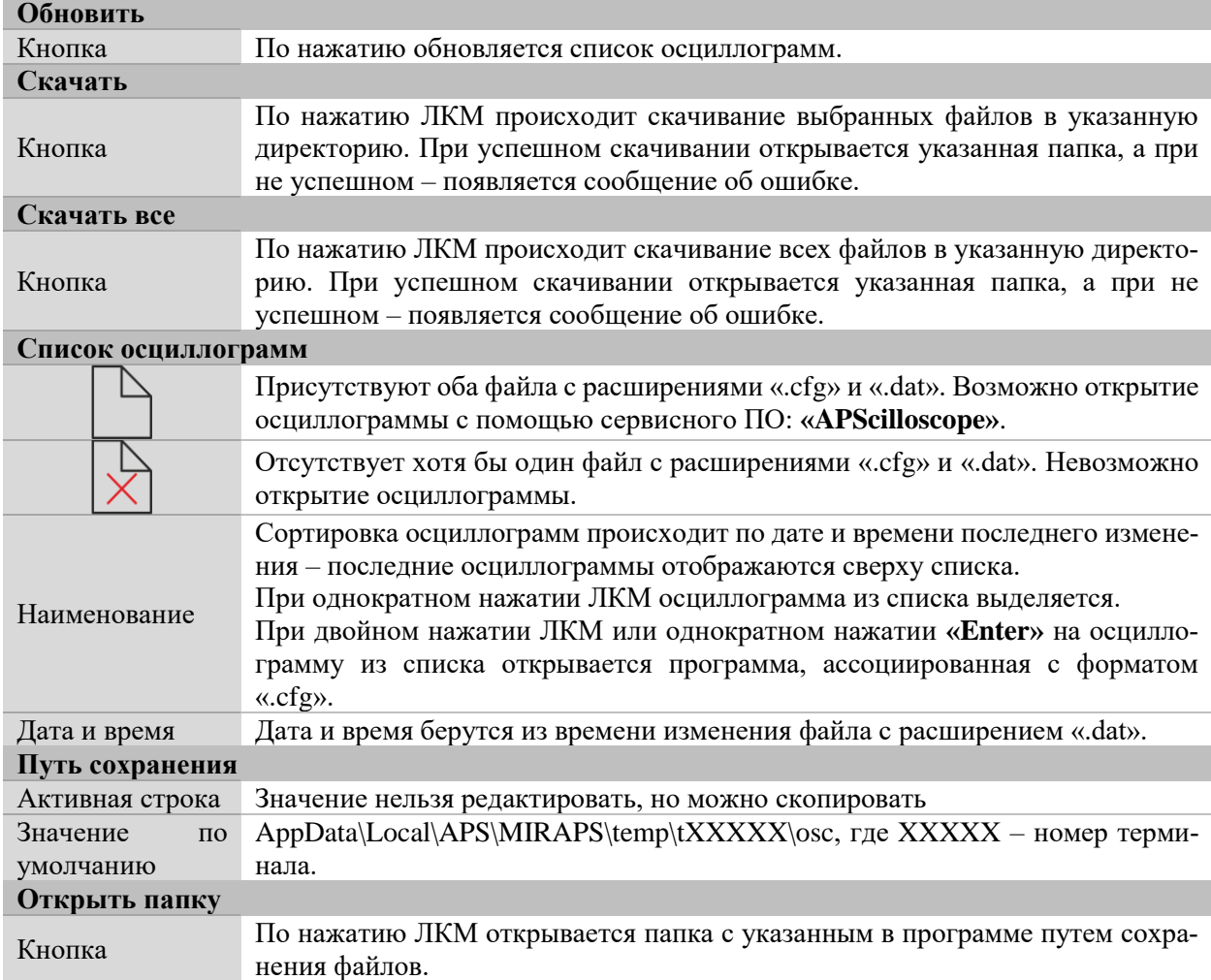

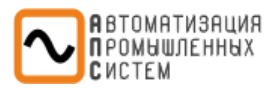

*Логи*

# <span id="page-24-0"></span>Вкладка служит для просмотра списка логов и для возможной их загрузки на ПК.

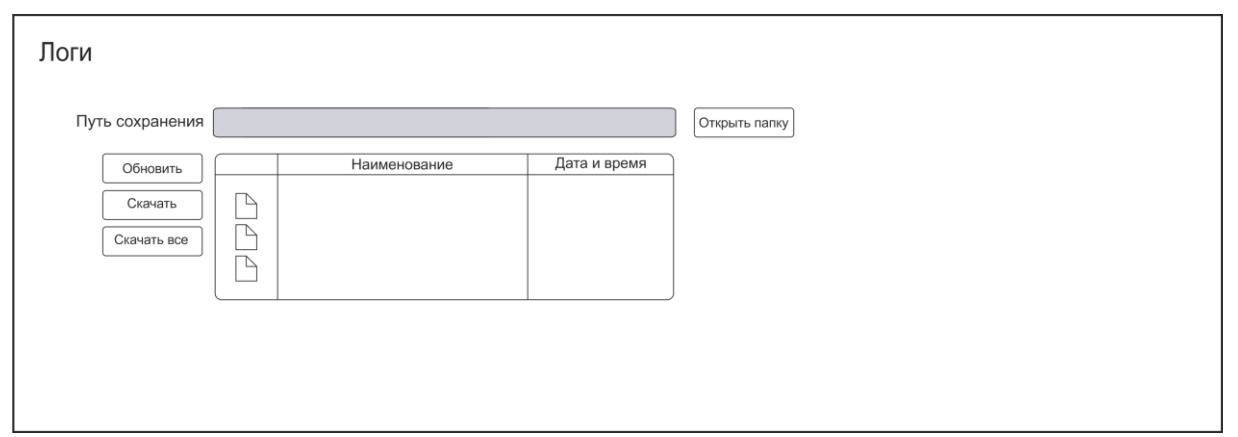

# **Рис. АПС. 19. Окно вкладки «Логи»**

**Таблица Логи. 1.** Описание функционала кнопок экрана

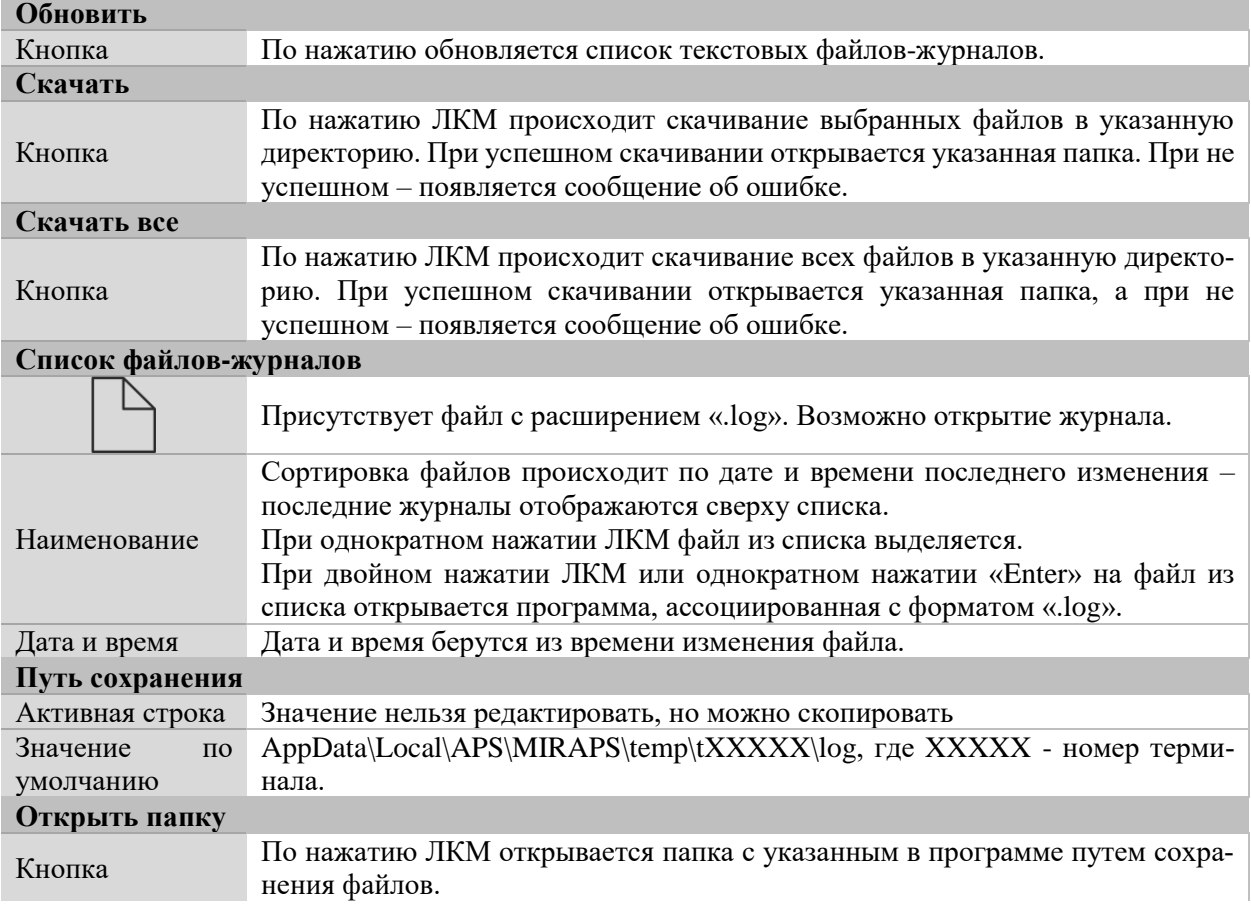

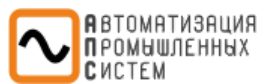

# *Регистратор событий*

<span id="page-25-0"></span>Вкладка служит для просмотра списка произошедших событий и их возможной загрузки на ПК.

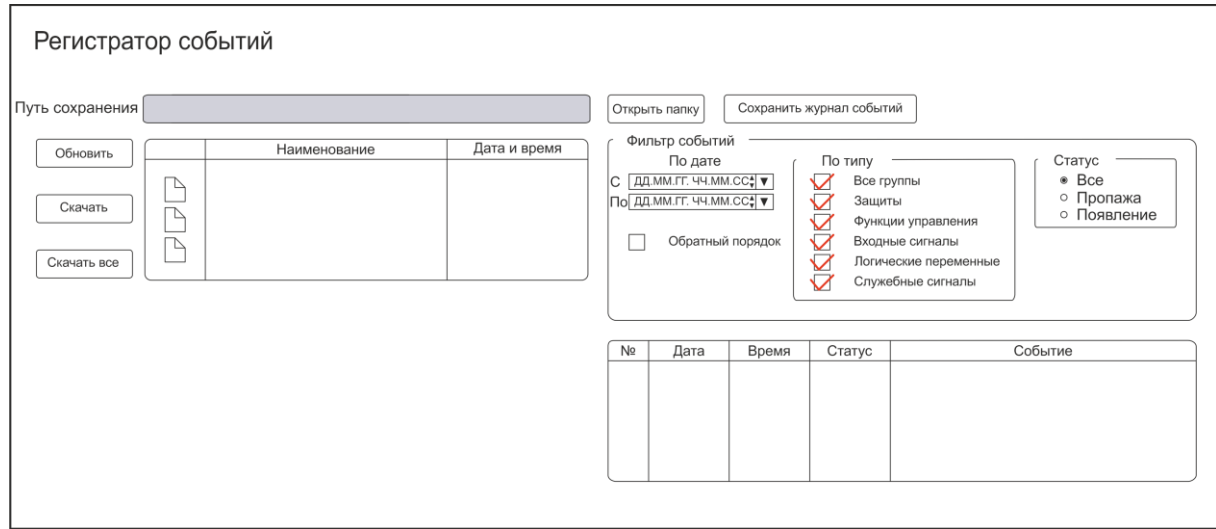

# **Рис. АПС. 20. Окно вкладки «Регистратор событий»**

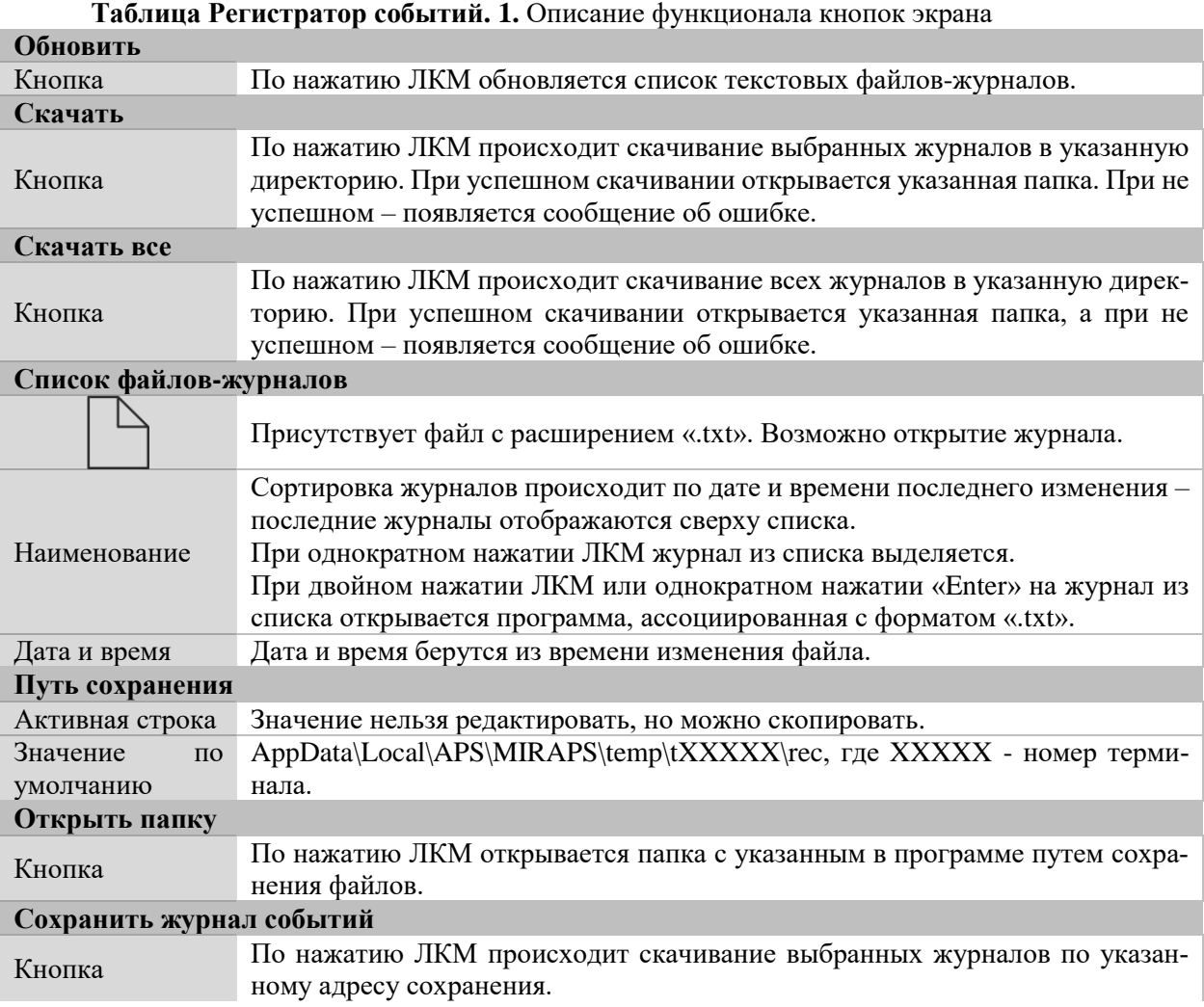

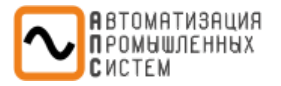

# **Блок «Фильтр событий»**

В данном блоке задаются параметры отображения событий в списке. Фильтрация событий возможна по параметрам:

- «**Дата**»: Отображаются события за указанный период времени (по умолчанию отображается весь период ведения журнала). Доступно отображение в обратном порядке (накладка **«Обратный порядок»**)
- «**Тип**»: События разделены на группы:
	- o Функции управления;
	- o Входные сигналы;
	- o Логические переменные;
	- o Служебные сигналы.

*Можно выделить или снять выделение со всех групп сразу, выбрав соответствующий пункт (по умолчанию выбран пункт «Все группы»).*

• «**Статус**»: Осуществляется фильтрация по факту появления или пропажи сигнала (по умолчанию выбран статус: «Все»).

<span id="page-27-0"></span>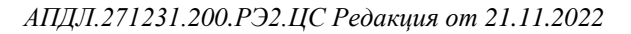

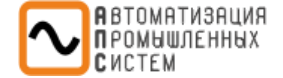

# *Обновить ПО терминала*

При нажатии кнопки **«Обновить ПО»** появляется диалоговое окно открытия файла, в котором необходимо выбрать файл новой версии ПО терминала. После его открытия будет произведена загрузка обновления в терминал с последующей перезагрузкой.

*Внимание! При обновлении программного обеспечения не отключайте питание терминала до полного завершения процесса (рекомендуемое время – 2 минуты).*

# *Пуск осциллографа*

<span id="page-27-1"></span>При нажатии кнопки **«Пуск осциллографа»** запускается работа осциллографа. Для скачивания осциллограммы необходимо перейти во вкладку **«Осциллограммы»** и скачать требуемый файл в соответствии с датой и временем. Время формирования файла осциллограммы регламентируемо вкладкой **«Настройки осциллографирования»**.

# *Сброс*

<span id="page-27-2"></span>При нажатии кнопки **«Сброс»** подается команда сброса внутренних логических сигналов в терминале.

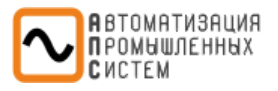

# <span id="page-28-0"></span>*ПАРАМЕТРИРОВАНИЕ*

# *Ввод уравнений*

<span id="page-28-1"></span>На экране **«Ввод уравнений»** задаются логические операции путем комбинирования сигналов логических входов со специальными функциями, переменными, выдержками времени и логическими операциями AND, OR, XOR, NOT (И, ИЛИ, исключающее ИЛИ, НЕ соответственно). Описание логических элементов приведено в разделе **«Графические обозначения»**.

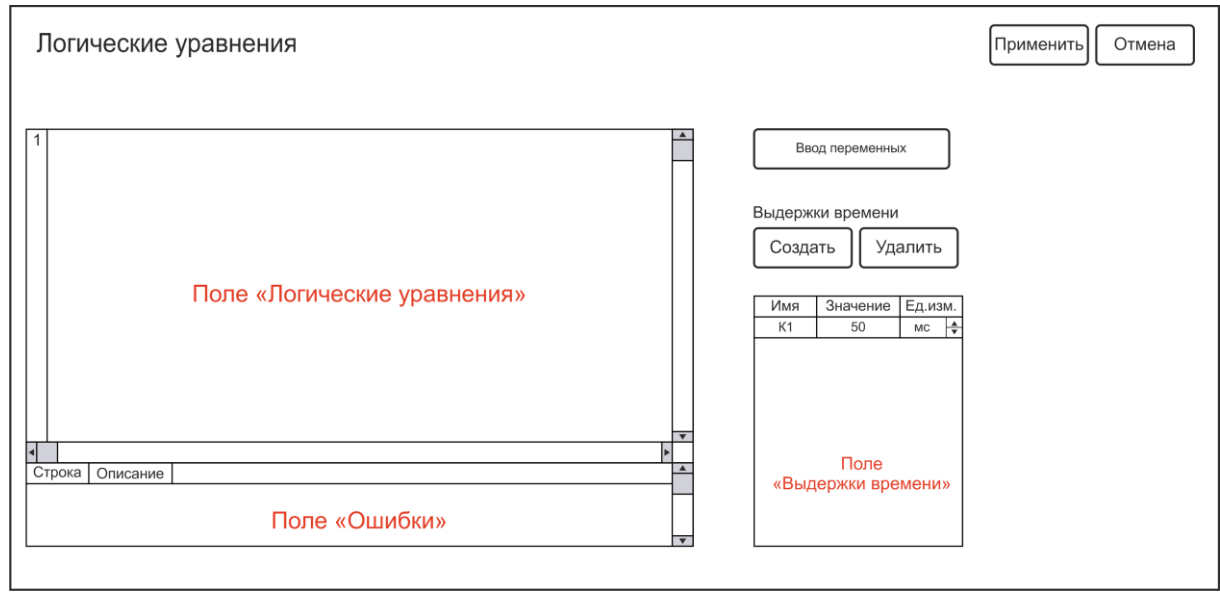

**Рис. АПС. 21. Окно вкладки «Логические уравнения»**

### **«Логические уравнения»**

В данное поле пользователь может вводить уравнения, как вручную, так и с помощью кнопки **«Ввод переменных»**. Комментарии к уравнения задаются через двойной слэш «**//**», любой текст, введённый после данного символа, не участвует в уравнениях и выполняет исключительно информационную функцию (пример приведён в описании поля «Ошибки»).

### **Кнопка «Ввод переменных»**

При нажатии на данную кнопку открывается отдельное окно **«Ввод переменных»**. Данное окно содержит 4 вкладки:

- **Вкладка «Логические входы»:** отображает активированные дискретные входы;
- **Вкладка «Переменные»:** отображает переменные функций управления, свободные переменные и константы;
- **Вкладка «Специальные функции»:** отображает различные функции управления. Так же **«Ввод переменных»** содержит список логических операций.

Максимальное количество функций одного типа, которые можно создать в редакторе логических уравнений – 16. Уже созданные функции используются без ограничения.

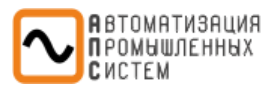

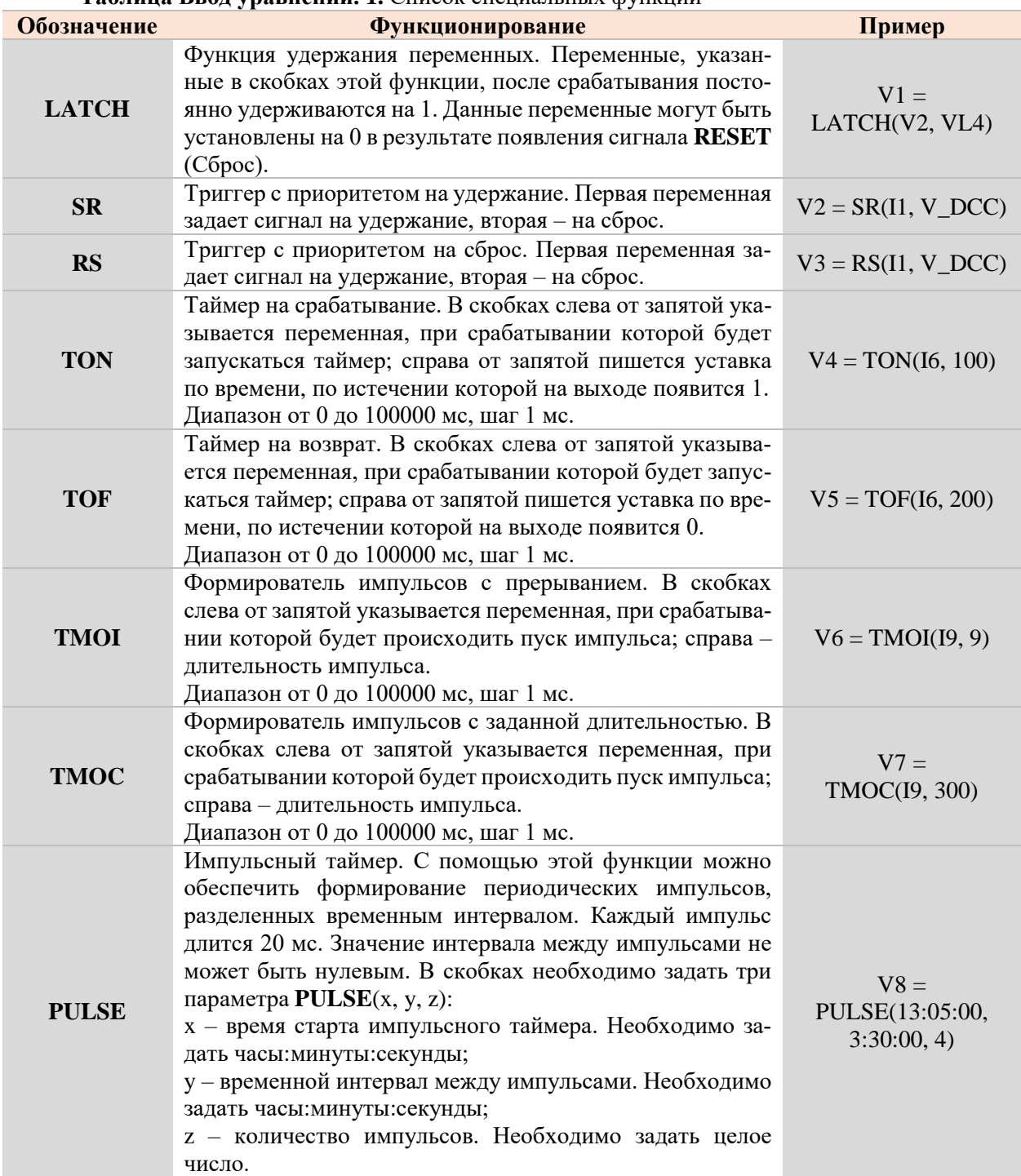

# **Таблица Ввод уравнений. 1.** Список специальных функций

### **«Выдержка времени»**

Редактируемое поле. В данной области задаются выдержки времени, которые могут использоваться при составлении уравнений.

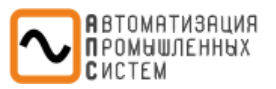

# **«Ошибки»**

В данной области выводится информация о неправильно составленных логических уравнениях с указанием ошибки и номера строки.

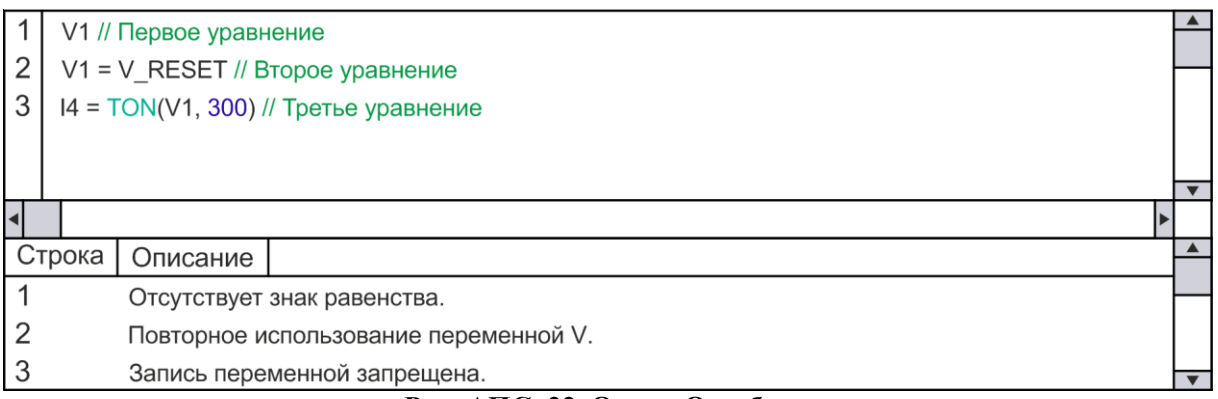

### **Рис. АПС. 22. Окно «Ошибки»**

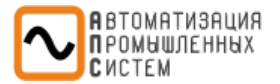

# *Редактор ламп*

<span id="page-31-0"></span>При нажатии на данную кнопку открывается отдельное окно «**Редактора ламп**», задающее состояние ламп на лицевой стороне терминала. У каждой из ламп в списке (L1-L16) есть индикатор состояния:

- **Серый**: лампа неактивна;
- **Зеленый**: лампа активна. В случае подачи на нее сигнала горит зеленым цветом;
- **Красный**: лампа активна. В случае подачи на нее сигнала горит красным цветом.

Переключение между состояниями осуществляется ЛКМ по соответствующему кружку в таблице.

В правом столбце таблицы задаются комментарии к работе лампы. Комментарии можно распечатать, чтобы вставить напротив ламп на лицевой панели терминала.

| Номер лампы    |         | <b>Индикация</b> | Комментарий                 |  |  |
|----------------|---------|------------------|-----------------------------|--|--|
| L1             |         | Красный          | Неисправность ЦС            |  |  |
| L2             |         | Зеленый          | Работа осциллографа         |  |  |
| L <sub>3</sub> |         | Красный          | Авария шинки 1 (АШ1)        |  |  |
| L4             |         | Красный          | Авария шинки 2 (АШ2)        |  |  |
| L5             |         | Красный          | Неисправность питания шинок |  |  |
| L <sub>6</sub> |         | Зеленый          | Контроль напряжения ЦС      |  |  |
| L7             | $\circ$ | Серый            |                             |  |  |
| L8             | $\circ$ | Серый            |                             |  |  |
| L <sub>9</sub> | $\circ$ | Серый            |                             |  |  |
| L10            | $\circ$ | Серый            |                             |  |  |
| L11            | $\circ$ | Серый            |                             |  |  |
| L12            | $\circ$ | Серый            |                             |  |  |
| L13            | $\circ$ | Серый            |                             |  |  |
| L14            | $\circ$ | Серый            |                             |  |  |
| L15            | $\circ$ | Серый            |                             |  |  |
| L16            | $\circ$ | Серый            |                             |  |  |

**Таблица Параметрирование матриц. 1.** Значения по умолчанию окна «Редактор ламп»

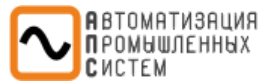

# *Параметрирование матриц*

<span id="page-32-0"></span>Интерактивная таблица связи функций управления, входов, логических переменных с разделами:

- Выходные дискретные сигналы;
- Лампы сигнализации;
- События.

# **Матрица управления**

Матрица управления позволяет связать входящую информацию от:

- Функций управления и контроля. Кнопка **«Функции управления»**;
- Логических входов. Кнопка **«Входы»**;
- Логических уравнений. Кнопка **«Логические переменные»**

со следующей исходящей информацией:

- Выходными реле. Кнопка **«Выходы»** *(максимально доступное количество назначений 128)*;
- С сигнальными лампами на панели терминала. Кнопка **«Лампы»** *(максимально доступное количество назначений 128)*;

Доступные варианты алгоритма работы сигнальных ламп:

- o **«».** Сигнальная лампа горит по факту наличия сигнала;
- o **«У».** Сигнальная лампа горит до появления сигнала «Сброс»;
- o **«М».** Сигнальная лампа мигает с частотой 1 Гц до появления сигнала «Сброс».
- Запуском записи осциллограмм аварийных событий. Кнопка **«События»** *(максимально доступное количество назначений 128)*.

Доступные варианты алгоритма пуска осциллографа:

- o **«Фронт».** Пуск осциллографа происходит в момент появления сигнала;
- o **«Спад».** Пуск осциллографа происходит в момент исчезновения сигнала;
- o **«Фронт + спад».** Пуск осциллографа происходит в момент появления и исчезновения сигнала;
- o **«Сигнал».** Пуск осциллографа происходит на протяжении всего сигнала.

|                | Фронт | Спад | Фронт + Спад | Сигнал |  |
|----------------|-------|------|--------------|--------|--|
| Сраб.<br>50/51 |       |      |              |        |  |
| Пуск<br>осц.   |       |      |              |        |  |

**Рис. АПС. 23. Алгоритмы пуска осциллографа**

Графическое отображение данных матриц приведено на рисунках рис. АПС. 24. рис. АПС. 32.\* Доступные для редактирования ячейки представлены белым и красным цветом, серым выделены поля недоступные для редактирования. Если выход, лампа или защита не активированы, то данное поле закрашивается красным.

*\*Примечание: Матрицы приведены в качестве примера и содержание их разделов может изменять в соответствии с активированными функциями.*

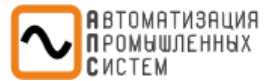

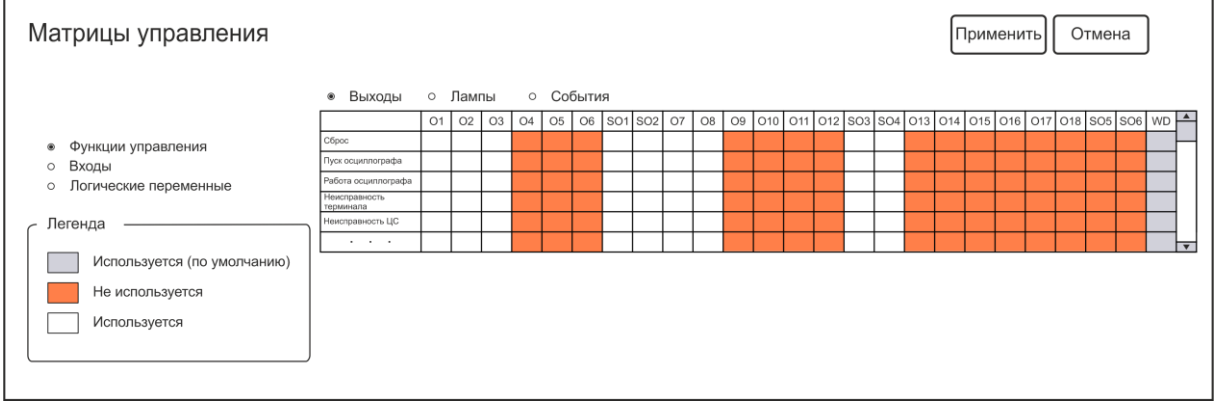

**Рис. АПС. 24. Окно вкладки «Матрицы управления», Функции управления/Выходы**

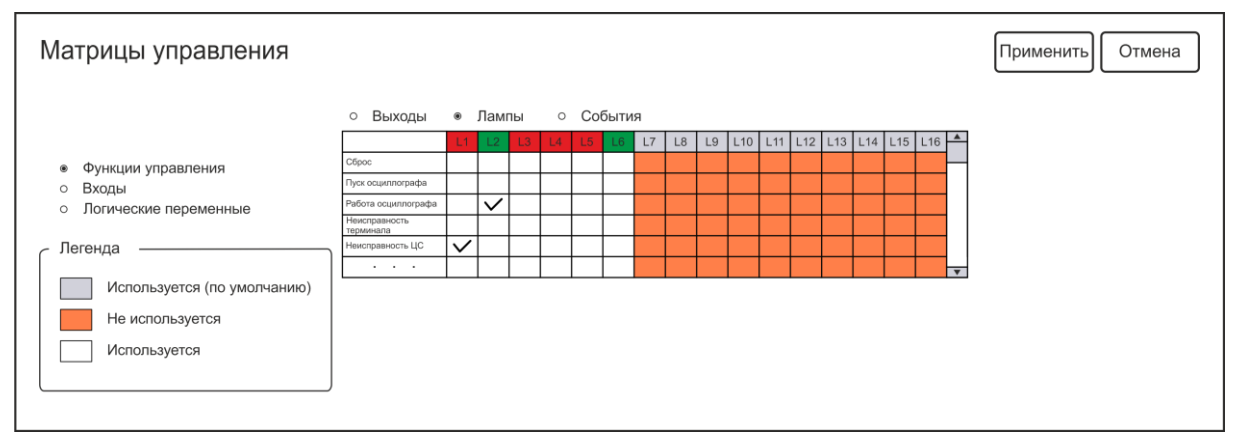

**Рис. АПС. 25. Окно вкладки «Матрицы управления», Функции управления/Лампы**

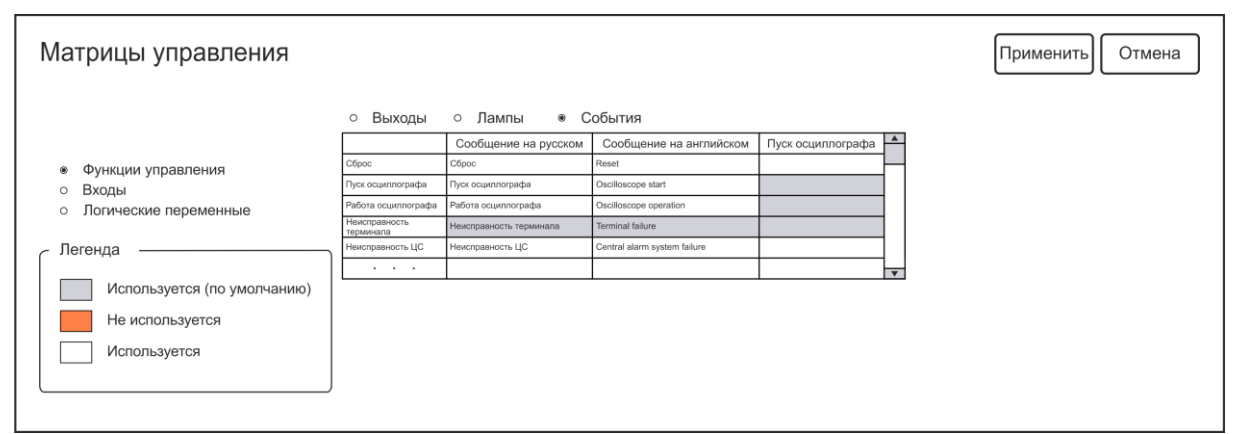

**Рис. АПС. 26. Окно вкладки «Матрицы управления», Функции управления/События**

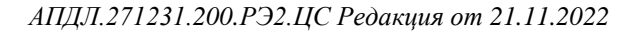

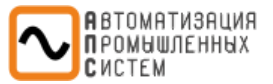

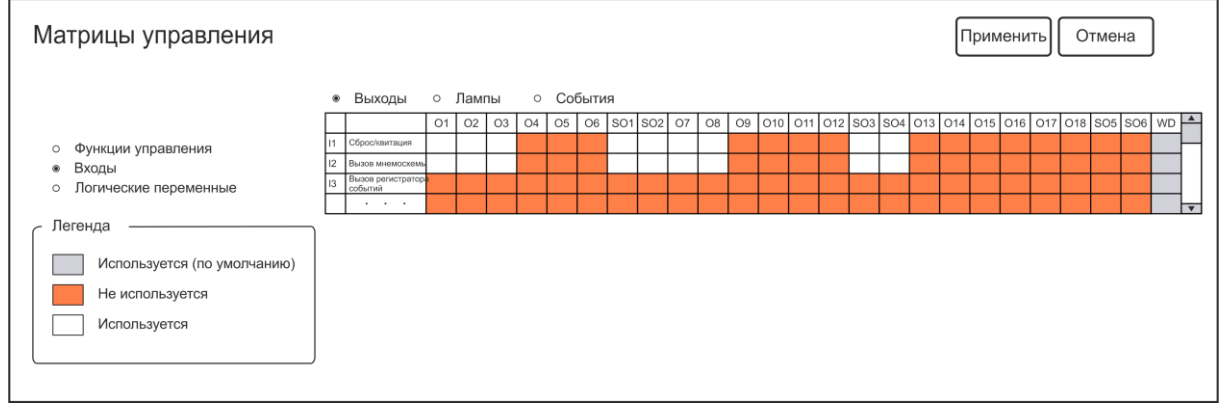

**Рис. АПС. 27. Окно вкладки «Матрицы управления», Входы/Выходы**

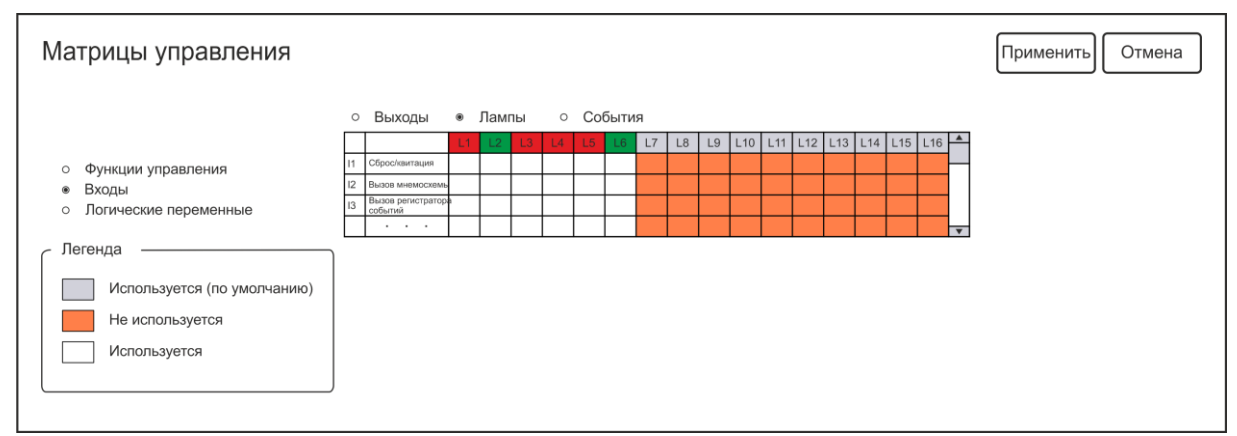

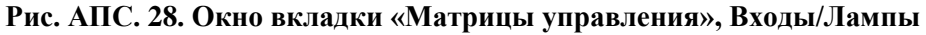

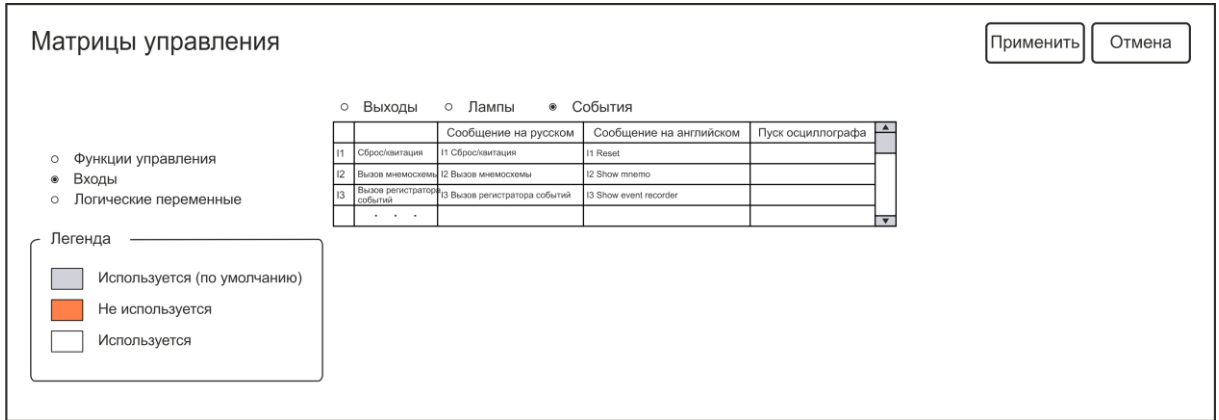

**Рис. АПС. 29. Окно вкладки «Матрицы управления», Входы/События**

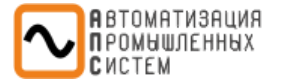

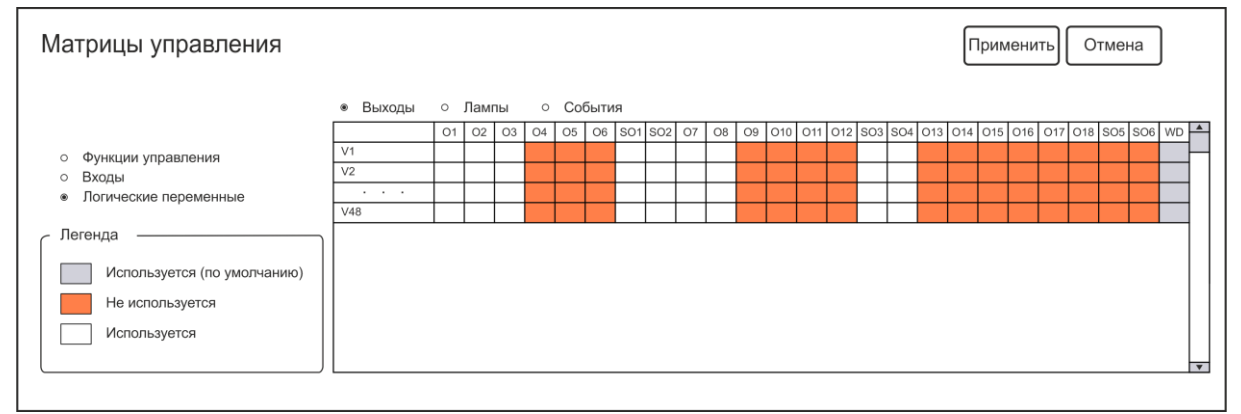

**Рис. АПС. 30. Окно вкладки «Матрицы управления», Логические переменные/Выходы**

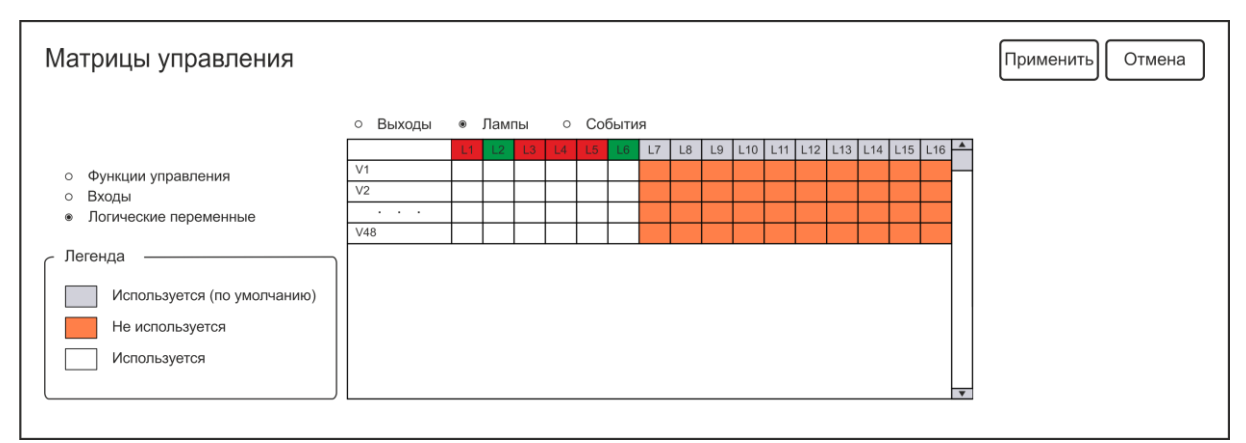

**Рис. АПС. 31. Окно вкладки «Матрицы управления», Логические переменные/Лампы**

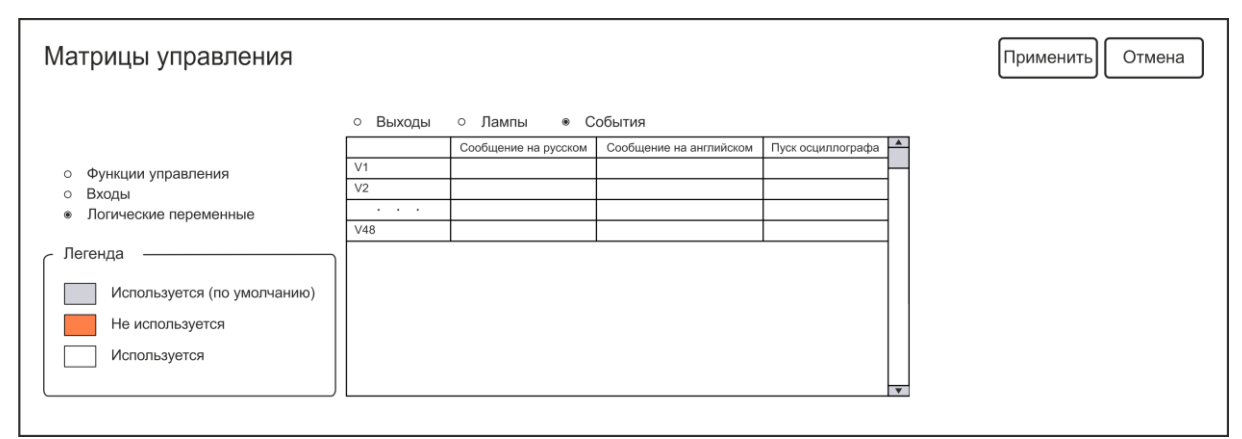

**Рис. АПС. 32. Окно вкладки «Матрицы управления», Логические переменные/События**

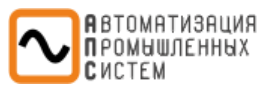

# *Настройки осциллографирования*

<span id="page-36-0"></span>Раздел служит для параметрирования осциллографа.

# *Настройки осциллографирования*

<span id="page-36-1"></span>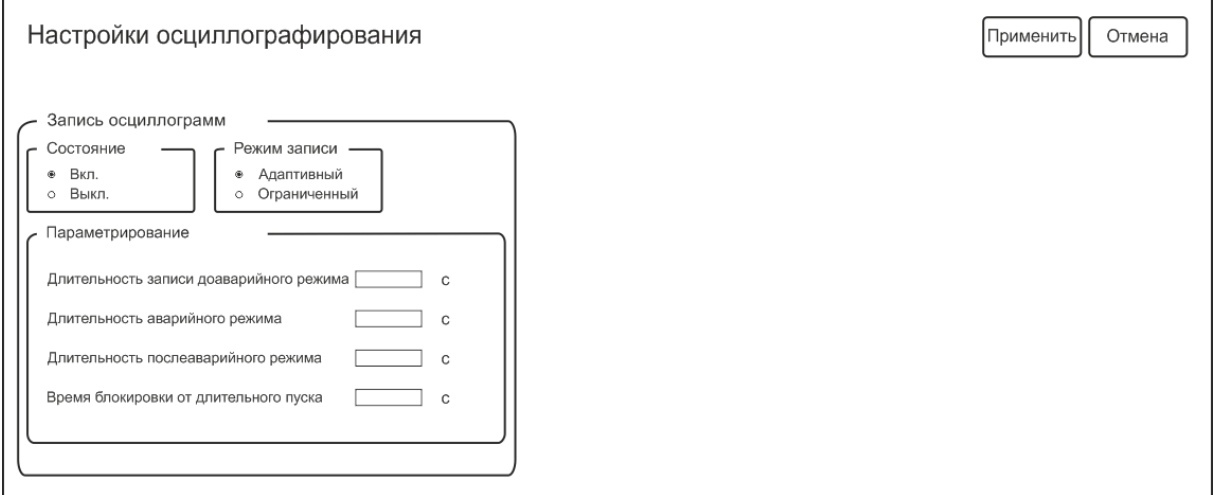

# **Рис. АПС. 33. Окно вкладки «Настройки осциллографирования»**

# **Блок «Запись осциллограмм»**

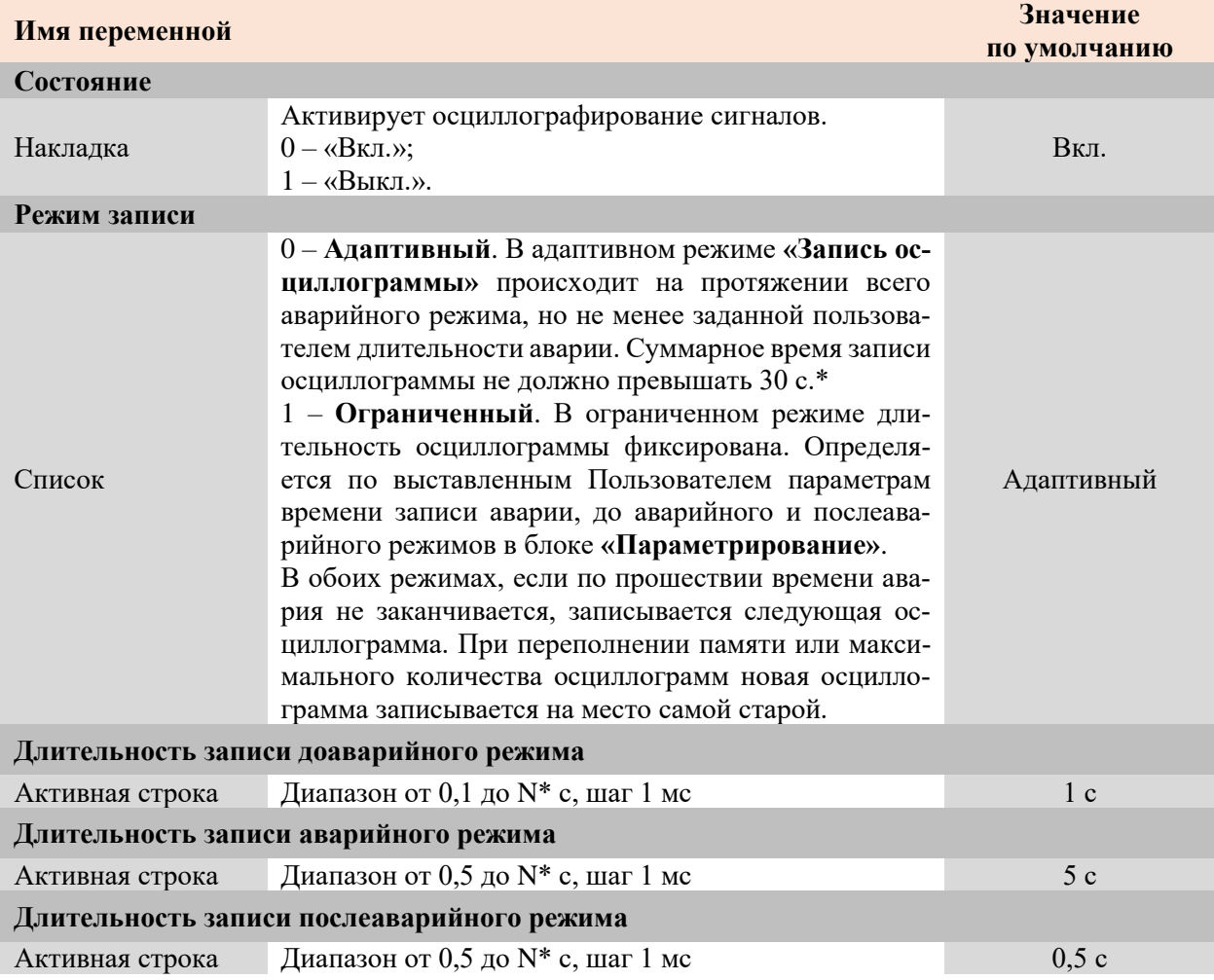

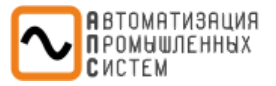

### **Время блокировки от длительного пуска**

 $A$ ктивная строка Диапазон от 30 с до 300 с, шаг 1 мс  $1 \text{ c}$ 

*\* «Длительность записи доаварийного режима» + «Длительность записи аварийного режима» + «Длительность записи послеаварийного режима» ≤ 30 c.*

Алгоритм работы осциллографа при разных режимах записи схематично показан на рис. АПС. 34.

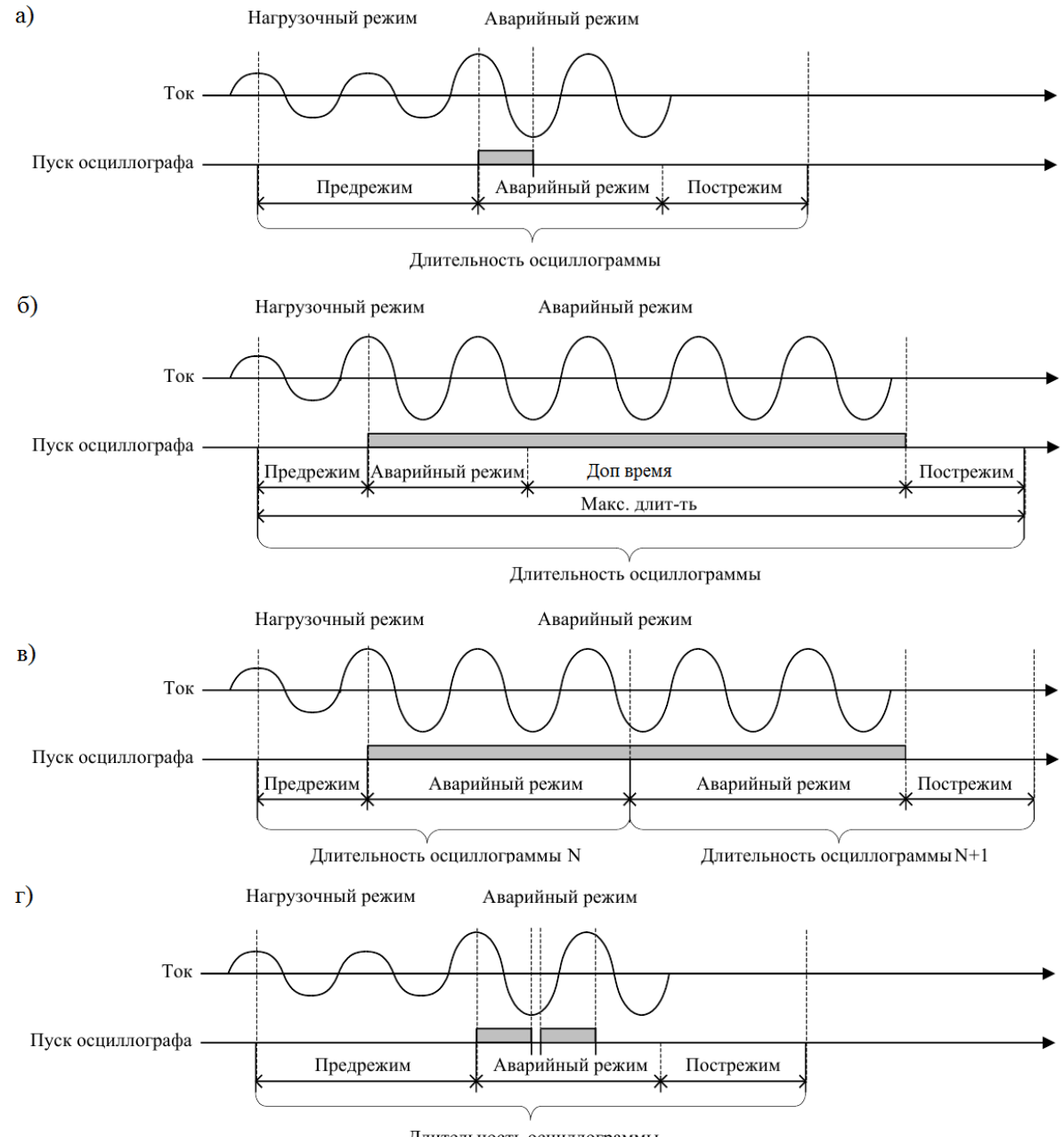

Длительность осциллограммы

### **Рис. АПС. 34. Алгоритм работы осциллографа: а) ограниченный режим записи; б) адаптивный режим записи; в) запись дополнительных осциллограмм; г) защита от импульсного сигнала пуска**

Емкость осциллографа зависит от количества записываемых сигналов. В осциллографе реализована автоматическая функция архивации. Максимальная суммарная длительность хранимых осциллограмм составляет не менее 3000 с при частоте дискретизации 1600 Гц. Максимальное количество хранимых осциллограмм – не более 100, при использовании карты памяти объемом 4Гб. Запись осциллограмм организована таким образом, что при переполнении памяти или максимального количества стирается самая старая осциллограмма и на ее место записывается

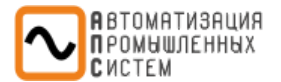

новая. При выполнении условий пуска в осциллограмму записываются все сигналы, состав которых задается с помощью ПО **«MIRAPS»** (разделе «**Запись сигналов»**).

При появлении сигнала пуска в осциллограмму записывается предшествующий режим, длительность которого задается параметром **«Длительность записи доаварийного режима»**. Далее записывается аварийный режим, длительность которого задается параметром **«Длительность записи аварийного режима»**. После окончания аварийного режима запись режима продолжается на время, заданное параметром **«Длительность записи послеаварийного режима»**.

Для записи аварийного режима предусмотрены два режима записи – адаптивный и ограниченный. В ограниченном режиме при возникновении условий пуска осциллографа в осциллограмму гарантированно записывается время аварийного режима (рис. АПС. 34. а). Адаптивный режим работает аналогично, с тем лишь отличием, что при превышении времени аварийного режима осциллограмма продолжает записываться до момента пропадания условий пуска или до достижения общей продолжительности осциллограммы максимальной длительности (рис. АПС. 34. б).

При превышении времени аварийного режима осциллограмма разделяется на несколько частей, запись текущей осциллограммы прекращается и начинается запись следующей. При этом доаварийный режим записывается только на первой осциллограмме, а послеаварийный только на последней (рис. АПС. 34. в). Для защиты от длительного пуска осциллографа предусмотрена блокировка по длительности пуска сигнала задаваемая переменной **«Время блокировки от длительного пуска»**. При его превышении, запись осциллограммы останавливается.

Также предусмотрена защита от возникновения импульсного сигнала пуска осциллографа. При первичном появлении сигнала пуска начинается запись новой осциллограммы, а запись следующей осциллограммы начнется только после окончания времени аварийного режима текущей (рис. АПС. 34. г).

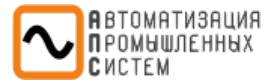

<span id="page-39-0"></span>Во вкладке определяются сигналы, которые необходимо записать в осциллограмму.

### **Раздел «Логические входы»**

Вкладка **«Логические входы»** не доступна для редактирования. По умолчанию на запись в осциллограммы активированы все сигналы.

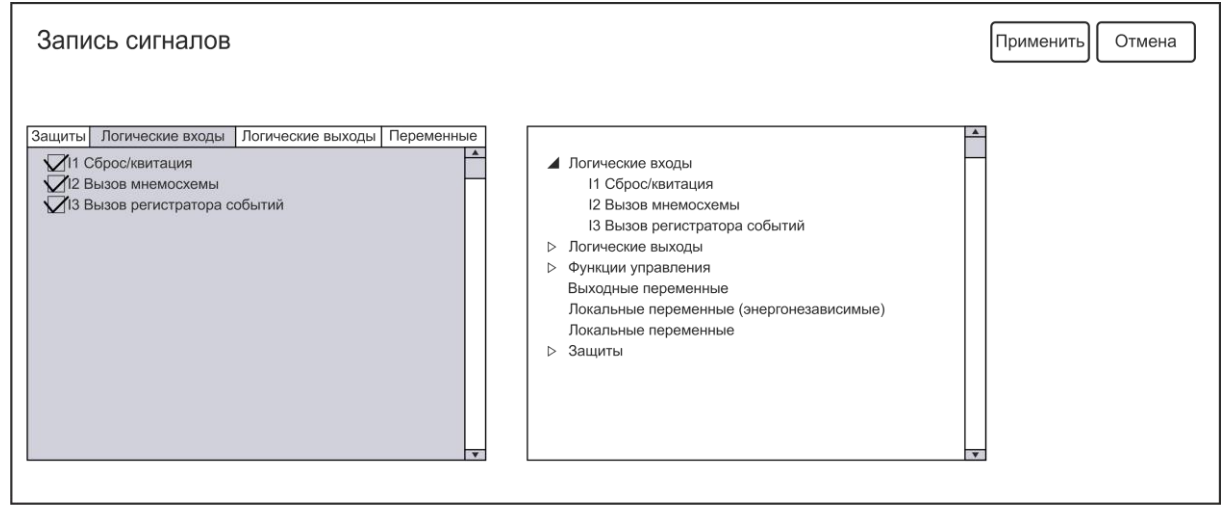

**Рис. АПС. 35. Окно вкладки «Запись сигналов», раздел «Логические входы»**

### **Раздел «Логические выходы»**

Вкладка **«Логические выходы»** не доступна для редактирования. По умолчанию на запись в осциллограммы активированы все сигналы.

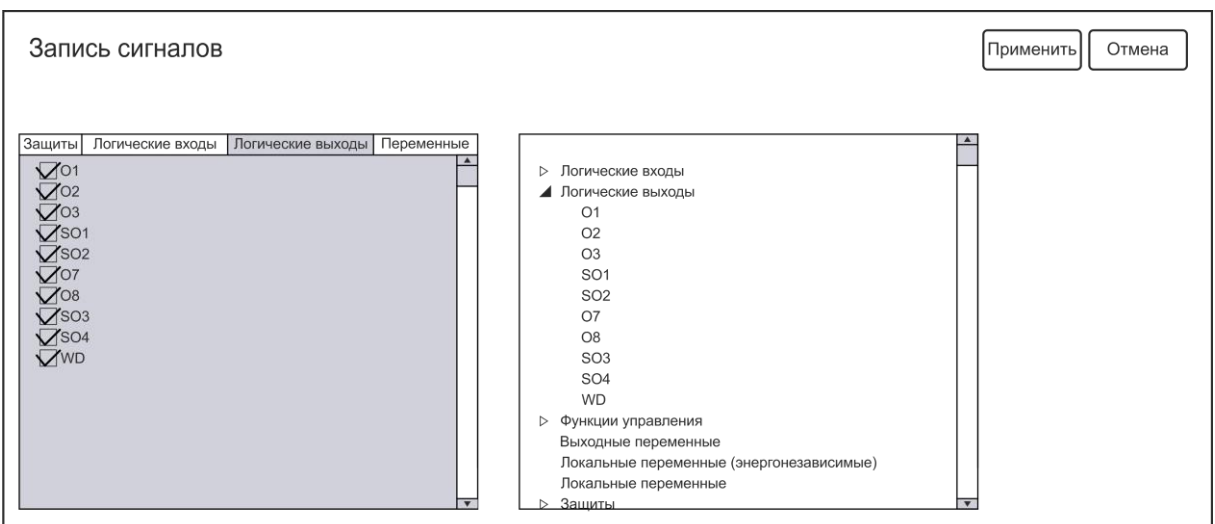

**Рис. АПС. 36. Окно вкладки «Запись сигналов», раздел «Логические выходы»**

### **Раздел «Переменные»**

Вкладка **«Переменные»** позволяет активировать сигналы из логических уравнений и функций управления на запись в осциллограммы. По умолчанию логические переменные из уравнений не выводятся на запись в осциллограммы, функции управления выводятся на запись в соответствии с установленными параметрами в окне **«Параметрирование матриц»**. Все сигналы могут быть введены и выведены на запись осциллограммы.

В правом блоке отображаются сигналы, которые были активированы для записи в осциллограмму. Правый блок не редактируемый и служит для визуального отображения записываемых сигналов. Если ни в каком разделе не выбрано ни одного сигнала, то данный блок не отображается.

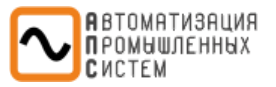

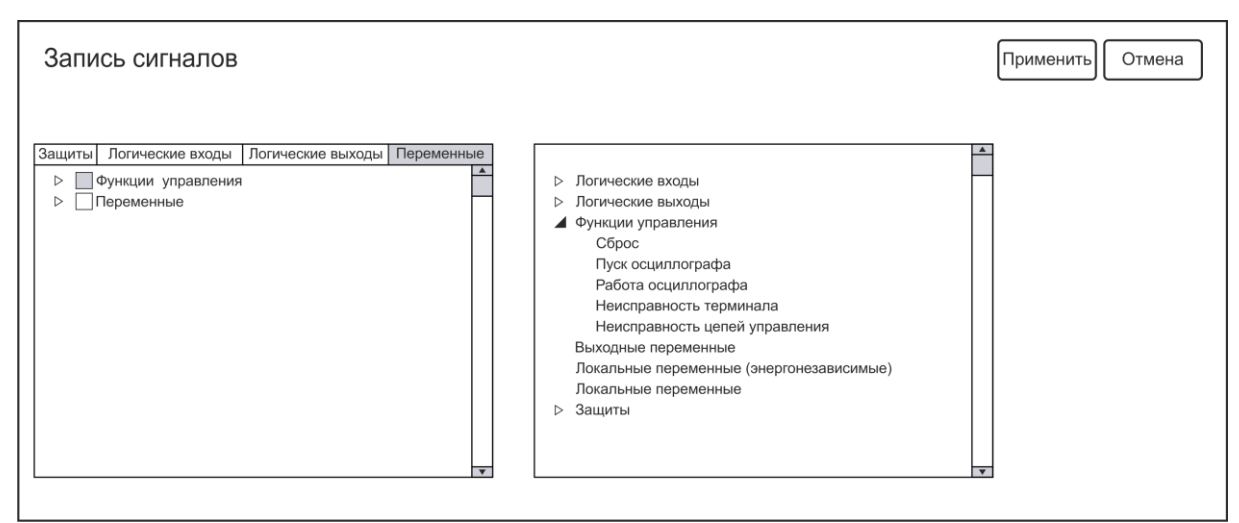

**Рис. АПС. 37. Окно вкладки «Запись сигналов», раздел «Переменные»**

*Примечание: Разделы «Запись сигналов» приведены в качестве примера и содержание их разделов может изменять в соответствии с активированными функциями.*

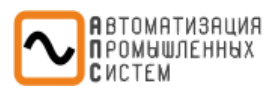

# *Приложение 1 – Лист регистрации изменений*

<span id="page-41-0"></span>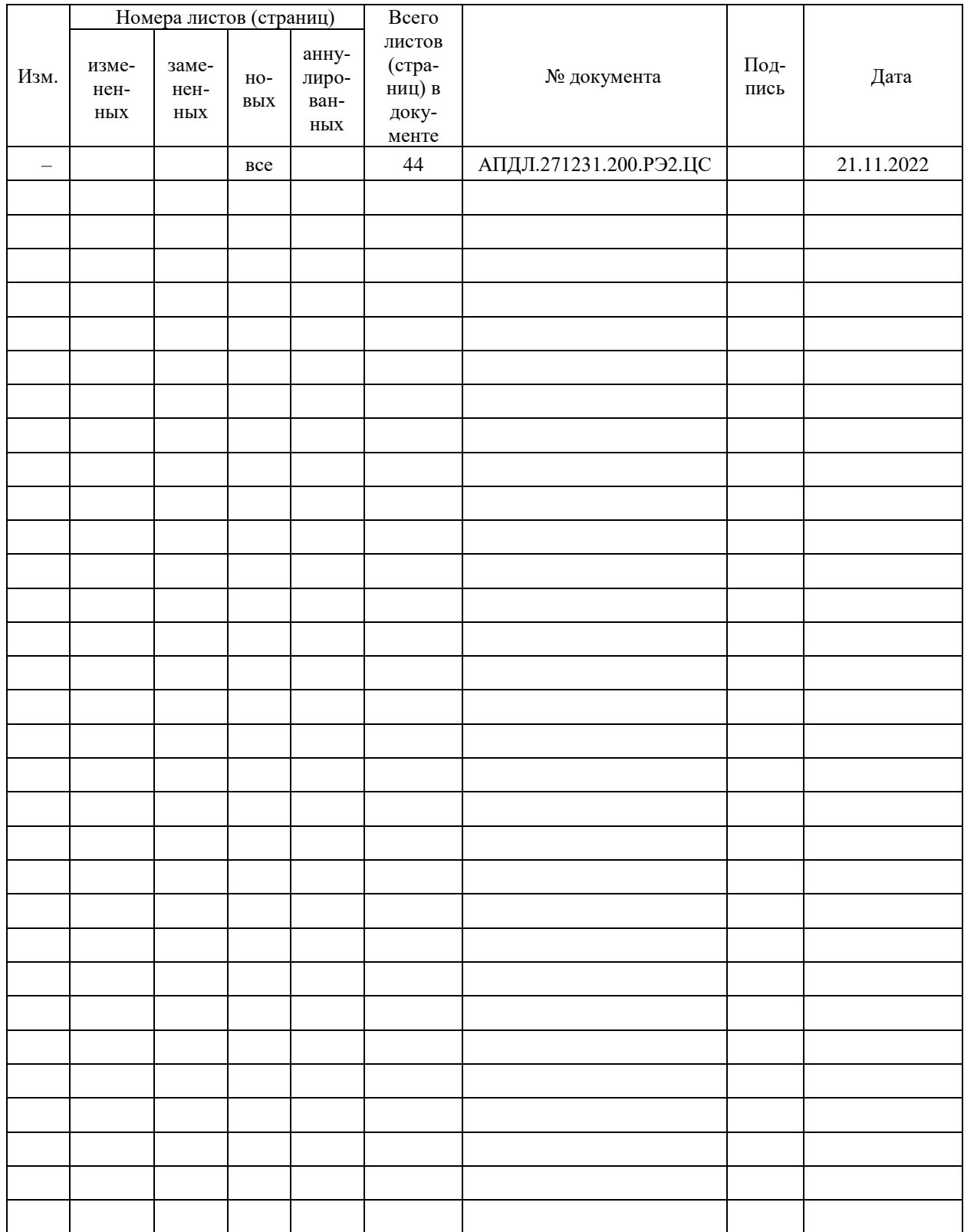

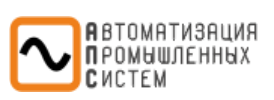

# <span id="page-42-0"></span>*СТРАНИЦА ДЛЯ ЗАМЕТОК*

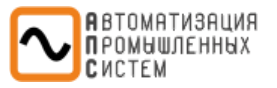

# <span id="page-43-0"></span>*КОНТАКТНАЯ ИНФОРМАЦИЯ*

*Контактная информация для связи с производителем по всем интересующим вопросам:*

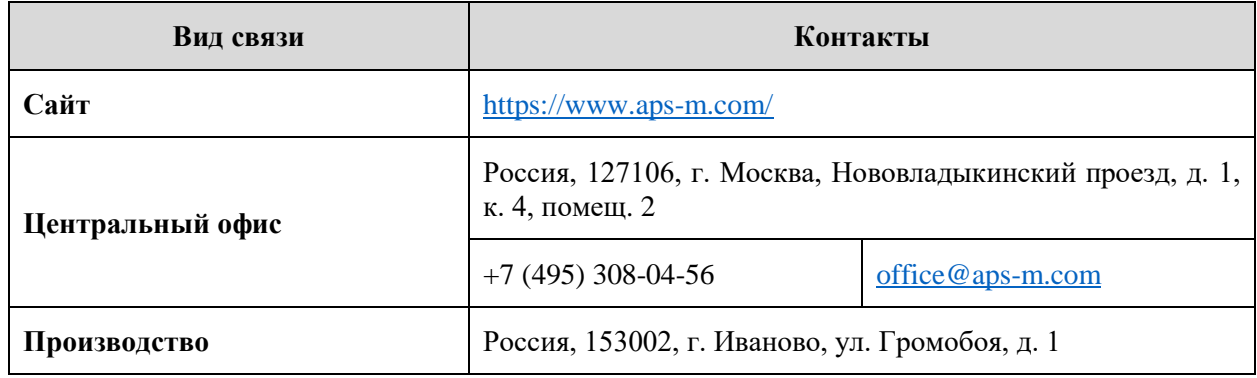

*Региональные представительства можно посмотреть на нашем сайте.*